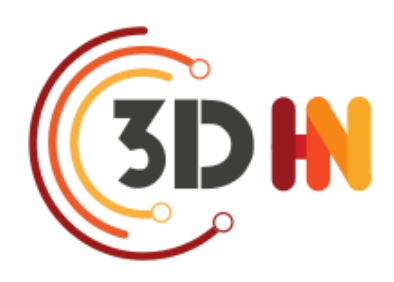

**N** Huma-Num<sup>IR\*</sup>

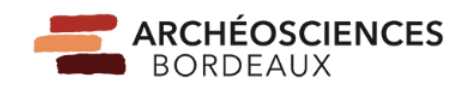

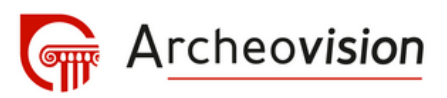

# Le Conservatoire National des Données 3D SHS

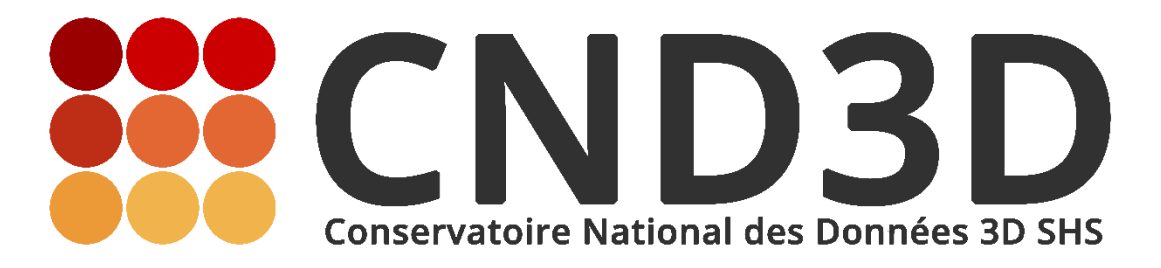

NOTICE D'UTILISATION

Sarah Tournon-Valiente, Plateforme Archeovision, Archéosciences Bordeaux UMR 6034, Ingénieure Données CNRS, Responsable développement du Conservatoire.

[cnd3d@humanities.science](file:///D:/Consortium%203D/Consortium%202021/Conservatoire/cnd3d@humanities.science)

# Table des matières

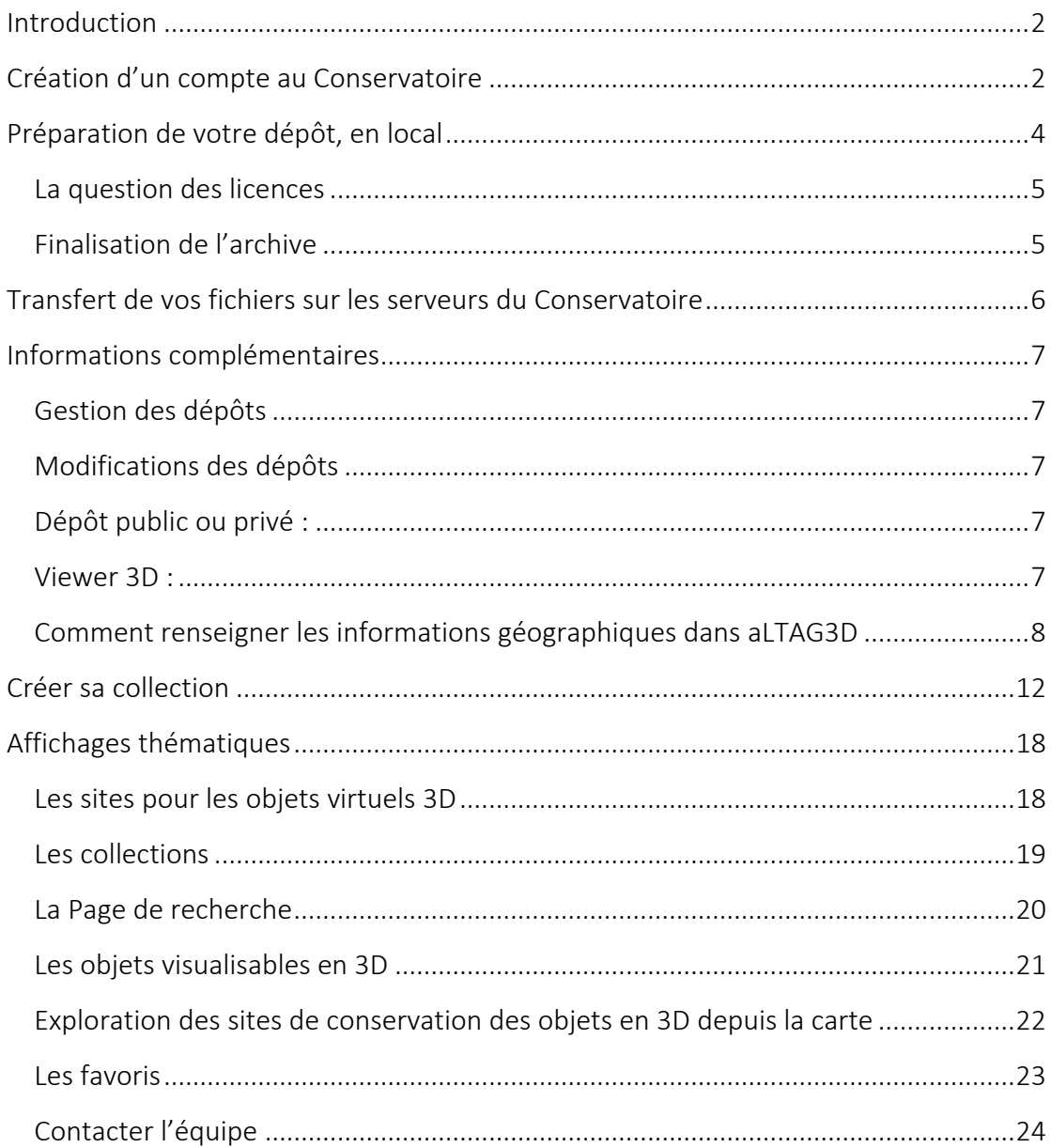

# <span id="page-2-0"></span>**Introduction**

Cette notice a pour objectif de vous familiariser avec la procédure de dépôts de vos données 3D au sein du Conservatoire de données 3D.

Le Conservatoire National des Données 3D est un environnement sécurisé de sauvegarde pour les données 3D soutenu par Huma-Num. Opéré par la plateforme Archeovision de l'UMR Archéosciences Bordeaux (UMR 6034, CNRS, Université Bordeaux-Montaigne, Université de Bordeaux), en coordination avec le Consortium 3D SHS d'Huma-Num et hébergé par l'infrastructure Huma-Num, le conservatoire est la solution de sauvegarde à privilégier pour les données 3D produites dans le cadre de projets de l'enseignement supérieur et de la recherche en Humanités Numériques (Sciences Humaines et sociales).

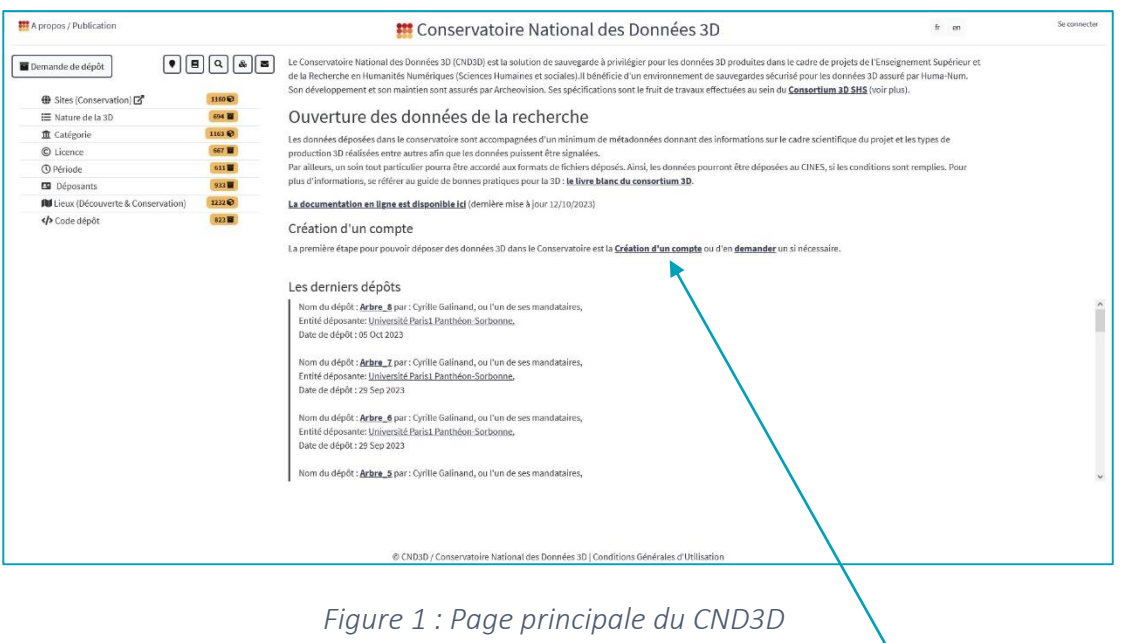

Création d'un compte

### <span id="page-2-1"></span>Création d'un compte au Conservatoire

Pour déposer des données au Conservatoire, il faut avoir un compte déposant qui nous renseigne entre autre sur la volumétrie nécessaire à vos dépôts. Si vous ne disposez pas encore d'un compte, il faut remplir le formulaire en ligne. Pour cela, cliquer sur « Création d'un compte » ou sur le bouton «se connecter » en haut à gauche qui ouvre la page suivante.

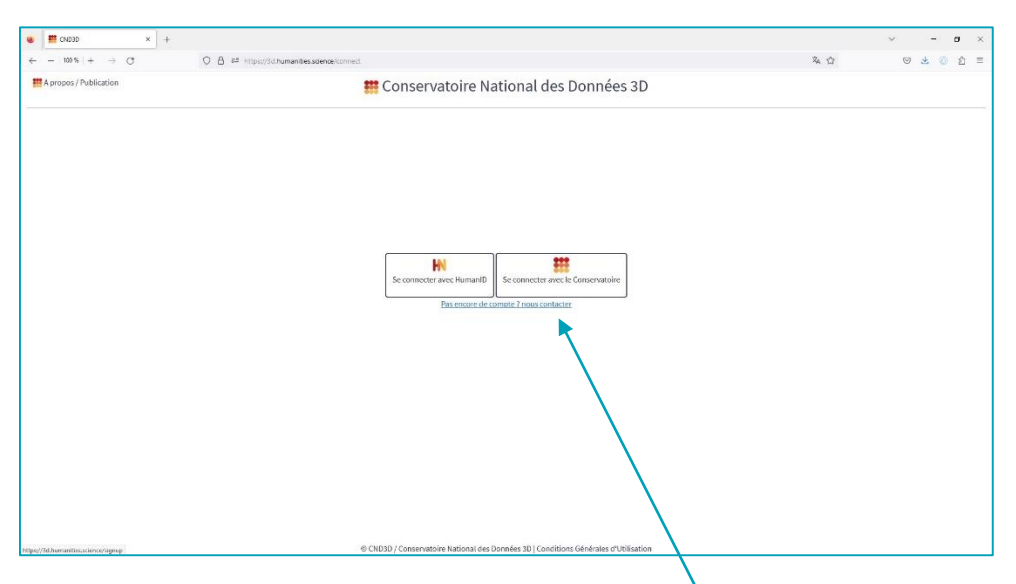

*Figure 2 : Fenêtre de connexion / demande d'inscription au CND3D*

En cliquant sur « Création d'un compte » de la première page ou sur « Pas encore de compte ? nous contacter » de cette page, vous arrivez sur la page du formulaire.

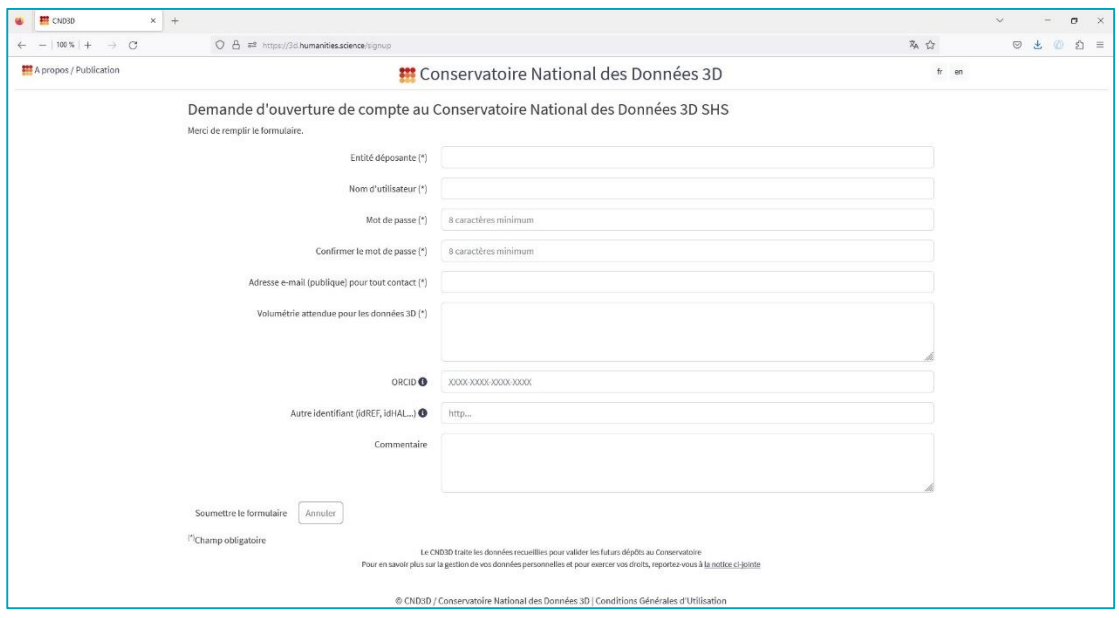

*Figure 3: formulaire d'inscription*

N'hésitez pas à renseigner vos identifiants pérennes (ORCID, idREF, idHAL...).

Suite au traitement de votre demande, des espaces sont alloués sur les disques dédiés au Conservatoire chez Huma-Num. Si l'entité responsable de votre dépôt (entité de l'ESR : UMR, USR, …) n'existe pas encore sur le Conservatoire, elle sera créée par la partie administrative du Conservatoire. Enfin, vous recevrez un mail vous indiquant la suite des démarches à faire pour déposer vos données (où et comment les déposer).

# <span id="page-4-0"></span>Préparation de votre dépôt, en local

Avant même l'activation de votre compte au conservatoire, vous pouvez préparer vos dépôts localement. Pour cela, il faut procéder à un rassemblement de vos données à archiver ainsi qu'à leur documentation. Pour des recommandations complètes sur les données à archiver et les formats à adopter, entre autre, vous pouvez vous référer au "*[recommandation du consortium 3D SHS"](https://hal.archives-ouvertes.fr/hal-01683842/)*, livret II, pages 29 à 56, dédié à [l'archivage](https://hal.archives-ouvertes.fr/hal-01683842)  [Pérenne des modèles numériques 3D pour les SHS.](https://hal.archives-ouvertes.fr/hal-01683842)

Pour documenter vos données, le consortium 3D a développé un logiciel doté d'une interface graphique afin d'aider les déposant dans l'organisation de la documentation des dépôts. Ce logiciel, aLTAG3D (a Long Term Archive Generator for 3D) est téléchargeable depuis le site [https://altag3d.huma-num.fr.](https://altag3d.huma-num.fr/) Il s'installe en local sur la machine où sont les données 3D à archiver (et leurs sources). Toutes les informations liées à l'utilisation de ce logiciel sont disponibles en ligne, ici [https://altag3d.huma](https://altag3d.huma-num.fr/docs)[num.fr/docs.](https://altag3d.huma-num.fr/docs)

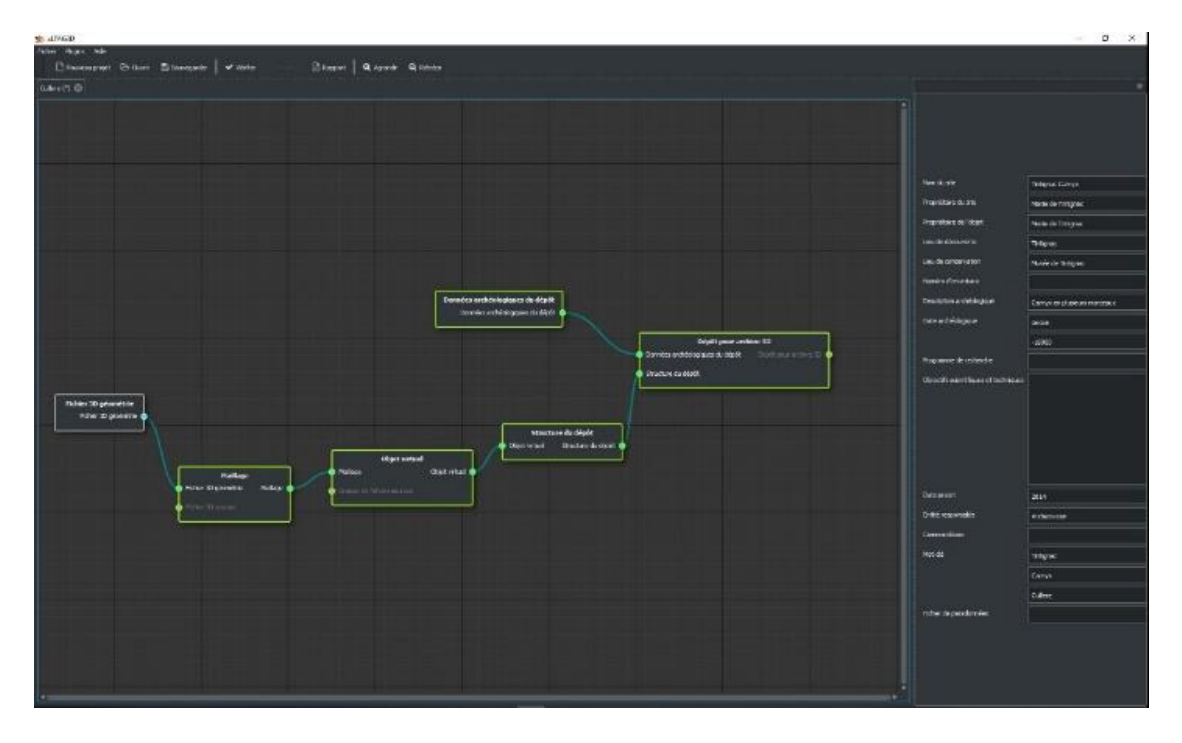

*Figure 4 Interface aLTAG3D*

Ces vidéos proposent un exemples d'utilisation, à visionner dans cet ordre de préférence pour découvrir toute la procédure.

- [Vidéo 1](https://sharedocs.huma-num.fr/wl/?id=7d3nAvHkv31ygD4Ln23sl6clxaDsVVGv)
- [Vidéo 2](https://sharedocs.huma-num.fr/wl/?id=7Tdp3anRrJIhbLsVNlOrnLCpPwzpkSVq)
- [Vidéo 3](https://sharedocs.huma-num.fr/wl/?id=tiUg7o1Tw67xPkbjY87fFM1EruEBp7D3)

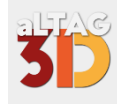

### <span id="page-5-0"></span>LA QUESTION DES LICENCES

Parmi les informations à renseigner sur votre dépôt, se pose la question de la licence. Comment vos données peuvent-elles être utilisées par d'autres ? En effet, les métadonnées du Conservatoire sont moissonnées par d'autres portails comme Isidore et il est possible de retrouver des informations sur vos dépôts en dehors du Conservatoire. Dans ces cas-là, il est préférable que vos dépôts apparaissent avec une licence pour informer les personnes sur les possibilités de réutilisation ou pas de vos données, sachant que par défaut, seule la visualisation 3D de vos modèles sont accessibles, et non vos sources, sauf mention contraire.

Pour une meilleure exploitation de vos données et dans le soucis d'application des recommandations des principes FAIR, une licence sera appliquée par défaut à vos dépôts, la licence CC-BY NC. Pour plus d'information sur le choix d'une licence, une notice détaillée est disponible ici : https://3d.humanities.science/information licences

### <span id="page-5-1"></span>FINALISATION DE L'ARCHIVE

A la fin de la génération du paquet d'archive avec *aLTAG3D*, le résultat produit est un répertoire « SIP » qui contient toutes vos données et vos métadonnées (métadonnées générées par aLTAG3D sous la forme de deux fichiers xml : le premier dans le répertoire SIP nommé sip.xml et le second dans le répertoire SIP/DEPOT/DESC nommé mdacst3d.xml). Le fichier de métadonnées mdacst3d.xml reflète les informations attendu par le schéma de métadonnées mis en place par le Consortium 3D SHS. Pour information, il est disponible en ligne à cette adresse : [https://altag3d.huma](https://altag3d.huma-num.fr/data/mdacst3d.xsd)[num.fr/data/mdacst3d.xsd](https://altag3d.huma-num.fr/data/mdacst3d.xsd) .

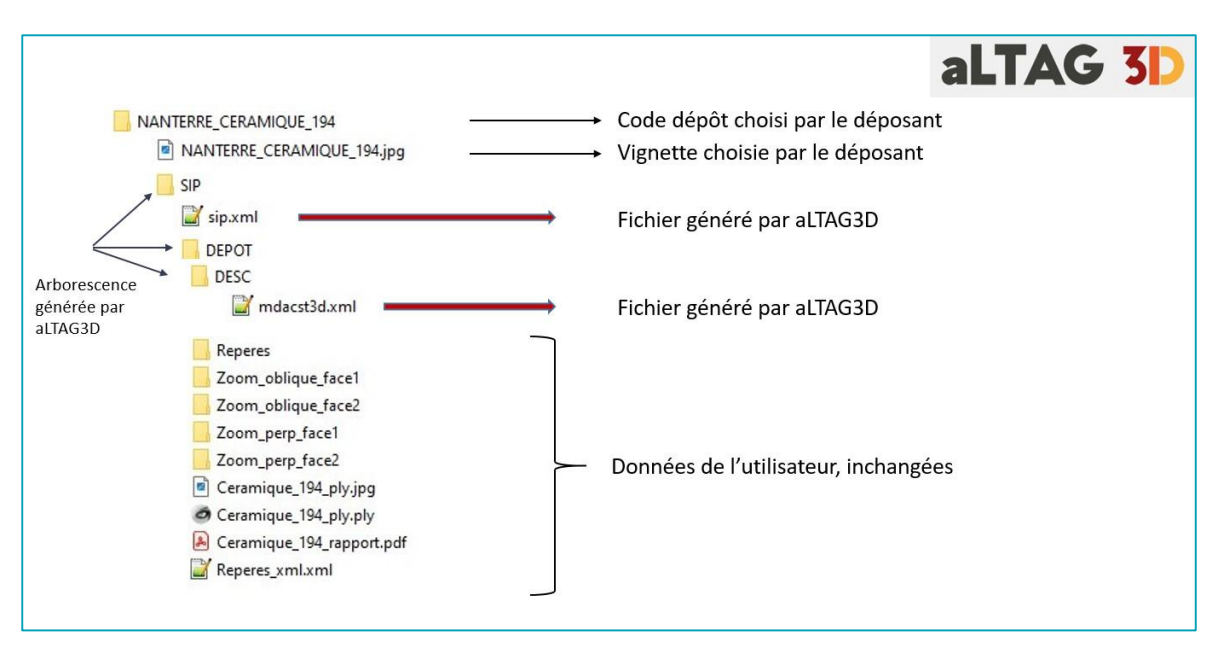

Voici un exemple dépôt et son arborescence :

*Figure 5: dépôt finalisé avec aLTAG3D*

Pour illustrer vos dépôts nous vous recommandons d'inclure une vignette (au format jpeg de préférence) représentant votre ou vos modèles 3D. Elle sera placée à la racine de votre dépôt et devra être nommé du nom du répertoire de votre dépôt comme illustré dans l'exemple ci-dessus figure 5.

### <span id="page-6-0"></span>Transfert de vos fichiers sur les serveurs du Conservatoire

Vous pouvez transférer vos fichiers au Conservatoire de plusieurs manières en fonction de la volumétrie et en reprenant le même nom de répertoire (code dépôt) utilisé dans votre archive créée avec al TAG3D.

 Jusqu'à quelques téraoctets, nous disposons d'un server de dépôt sftp sur lequel nous ouvrons des comptes pour les déposants. Vous disposez alors d'un espace réservé pour vos versements à l'aide du logiciel FileZilla par exemple. *Serveur hôte (sftp) : depot.archeovision.cnrs.fr*

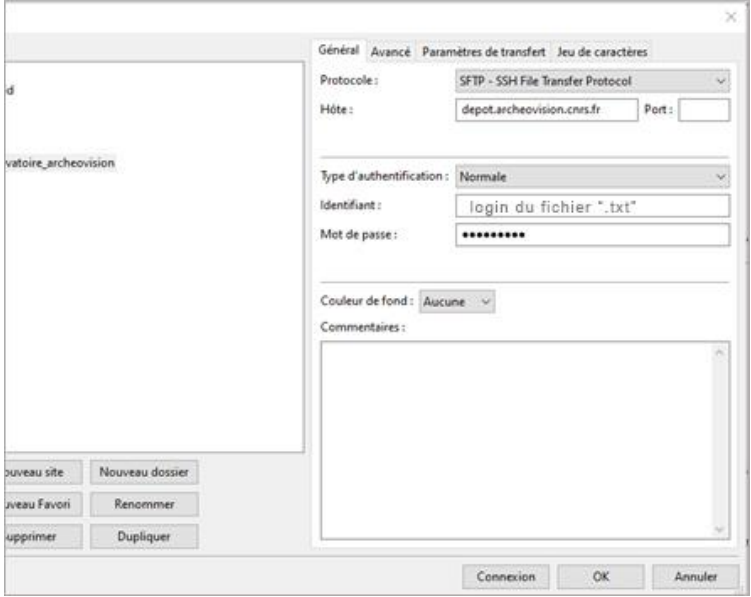

*Figure 6 Interface Filezilla*

 Pour les données très volumineuses, les très gros fichiers, vous pouvez prévoir de vous déplacer jusqu'à nous et nous ferons le transfert depuis vos disques directement sur nos serveurs.

Lorsque vous aurez terminé vos transferts correspondant à un dépôt, vous devrez nous prévenir en envoyant un mail à *cnd3d@humanities.science* afin que nous puissions faire le nécessaire pour terminer la procédure.

En fonction de la volumétrie annoncée, il pourra s'écouler un certain temps entre le transfert sur nos disques sécurisés et le basculement définitif au Conservatoire.

# <span id="page-7-0"></span>Informations complémentaires

#### <span id="page-7-1"></span>GESTION DES DEPOTS

Il est tout à fait possible de créer un seul dépôt avec plusieurs objets 3D ou créer un dépôt par objet. Il sera possible par la suite de relier différents objets d'un ou plusieurs dépôts dans une seule collection mais cela ne modifie en rien la création de vos dépôts.

#### <span id="page-7-2"></span>MODIFICATIONS DES DEPOTS

Une fois votre dépôt créé, il est possible de revenir dessus afin d'en modifier les métadonnées, afin de les enrichir au niveau des métadonnées par exemple ou des mots-clés issus de thesaurus.

Pour une meilleure visibilité, chaque dépôt peut être accompagné d'une vignette/image qui illustre le dépôt. Il s'agit d'une image au format jpeg à placer à la racine de votre répertoire de dépôt. De même avec les objets 3D virtuels, vous pouvez créer un répertoire par objet virtuel et y déposer une vignette du même nom que le répertoire pour représenter cet objet par exemple.

#### <span id="page-7-3"></span>DEPOT PUBLIC OU PRIVE :

Par défaut, toutes les métadonnées d'un dépôt sont publiques, visibles par tous sans connexion et moissonnables. Ce qui n'est pas le cas des fichiers à l'intérieur d'un dépôt.

Par défaut, le contenu des dépôts (fichiers sources, fichiers 3D, …) est privé. Les fichiers ne sont pas accessibles individuellement. Sur votre demande, le dépôt peut devenir public et les fichiers 3D peuvent devenir téléchargeables via l'interface, s'ils ne sont pas trop volumineux. Seules les métadonnées des dépôts et des objets sont visibles automatiquement et seront moissonnées.

#### <span id="page-7-4"></span>VIEWER 3D :

Il existe [un viewer](https://3d.humanities.science/viewer3d,90a51a526ec780b32c1c7fbb2320b3b2,2454,conservatoire3d) 3D intégré au Conservatoire pour visualiser vos objets virtuels en ligne (3D hop / Potree).

Si cette fonctionnalité vous intéresse, n'hésitez pas à nous en faire part.

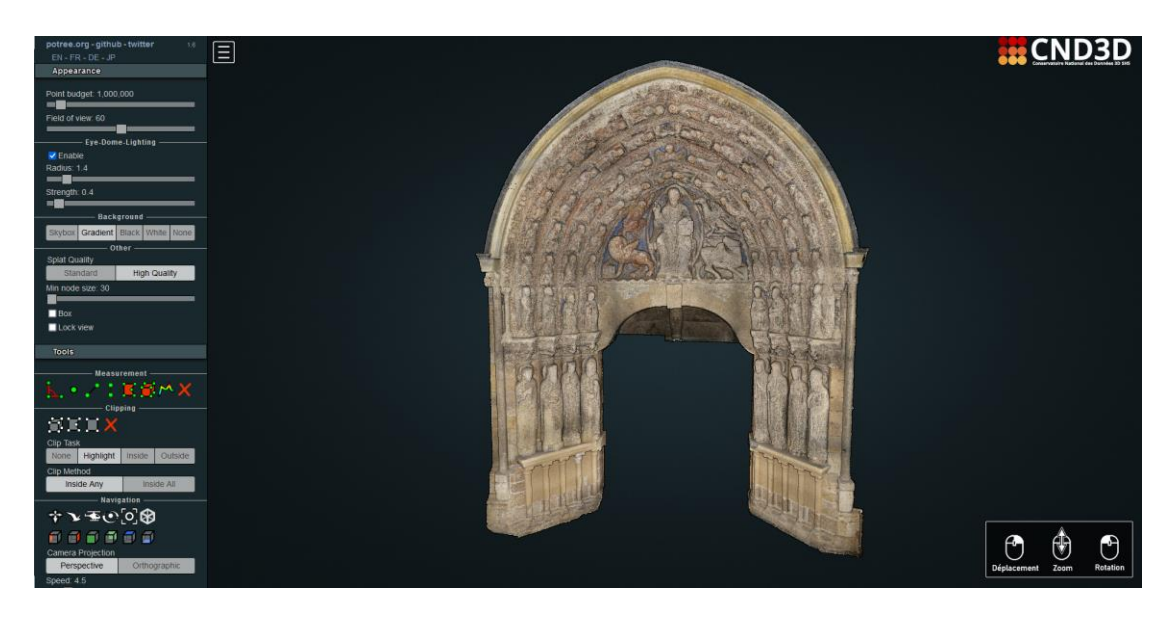

*Figure 7 Viewer Potree du CND3D*

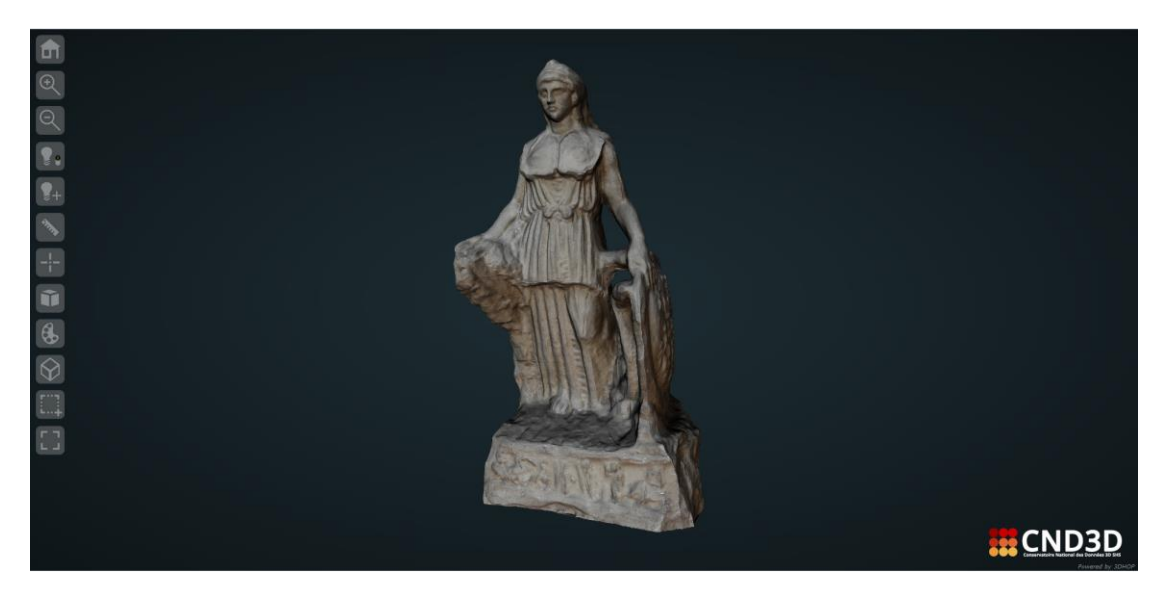

*Figure 8 Viewer 3DHOP du CND3D*

### <span id="page-8-0"></span>COMMENT RENSEIGNER LES INFORMATIONS GEOGRAPHIQUES DANS ALTAG3D

A la création d'un nouveau dépôt, une localisation est demandée pour le lieu de conservation (d'un objet, d'un site) et pour le lieu de découverte si c'est pertinent. Afin de garantir une meilleure interopérabilité des données, en plus de la dénomination du lieu, un code, et plus particulièrement un code *[GeoNames](http://www.geonames.org/)*, vous est demandé.

Par exemple, on donne une dénomination et un code geoNames (pour les métadonnées « Lieu de découverte » et « lieu de conservation ») :

*Saint-Amand-de-Coly, Geonames : 2981847*

S'il n'y a pas de localisation pertinente pour un objet (pas d'objet physique localisé), donner une localisation pertinente pour le dépôt : la situation géographique de l'entité responsable des données (l'UMR ou l'USR concernée par les données du dépôt), ou celle du musée dans lequel l'objet physique est conservé.

Pour trouver le code geonames de l'objet ou du site concerné par votre dépôt, aller sur le site de geonames :<https://www.geonames.org/>

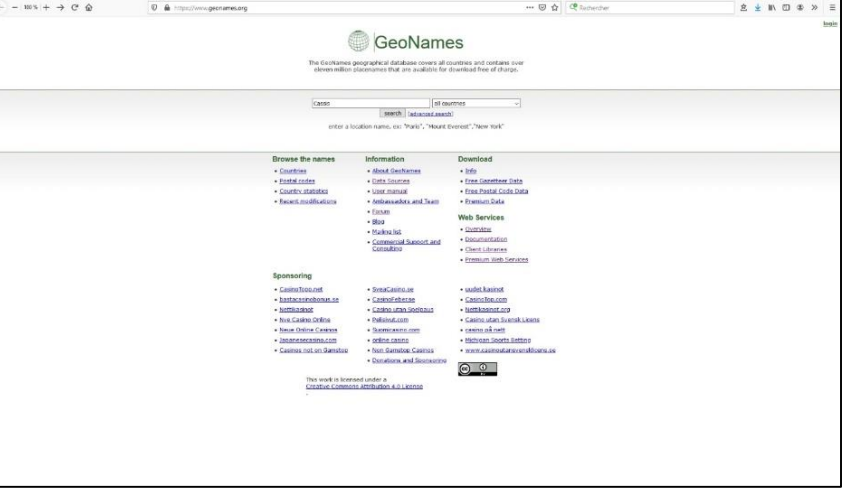

Exemple localisation de la ville de Cassis (France):

*Figure 9 site GeoNames*

Choisir dans la liste le site et cliquer sur son nom

|                  | Cassis                                                                               | all countries                                                                                         | $\sim$                                                                              |                                       |                               |
|------------------|--------------------------------------------------------------------------------------|----------------------------------------------------------------------------------------------------|-------------------------------------------------------------------------------------|---------------------------------------|-------------------------------|
|                  |                                                                                      | search [advanced search]                                                                              |                                                                                     |                                       | 25 records found for "Cassis" |
|                  | Name                                                                                 | Country                                                                                               | <b>Feature</b> class                                                                | Latitude                              | Longitude                     |
| 1.99             | Cassis<br>Cassis                                                                     | France, Provence-Alpes-Côte d'Azur<br>Bouches-du-Rhône > Marseile > Cassis                            | populated place<br>population 8,361                                                 | N 43° 12' 56" E 5° 32' 18"            |                               |
| - 0              | Pré Causta<br>Pro Cansis, Pro Cassis                                                 | Guadeloupe,                                                                                           | <b>koculity</b>                                                                     |                                       | N 16° 26' 19" W 61° 30' 50"   |
| 30               | Cassis Massé<br>Cassis Masse, Cassis Massé                                           | Mactinique.                                                                                           | locatity                                                                            |                                       | N 14" 43' 35" W 61" 6' 53"    |
|                  | Cassis Canyon                                                                        |                                                                                                    | canyon                                                                              | $71.43^{\circ}$ 0' $0^{\prime\prime}$ | E 5° 25' 0"                   |
|                  | Lac Cassis                                                                           | Canada, Quebec.<br>Saquenavillac-Saint-Jean                                                           | Inke-                                                                               | N 48° 42' 35" W 73° 0' 25"            |                               |
|                  | <b>Lac Cassis</b>                                                                    | Canada, Quebec<br>Saguariav/Lac-Saint-Jean                                                            | Inker                                                                               |                                       | N 48° 47' 10" W.74° 2' 39"    |
| 70               | Cassis Germont<br>Cassic Outmont                                                     | Mactinique.                                                                                           | depression(s)                                                                       |                                       | N 14* 30' 51" W 60° 52' 59"   |
| 0.55             | <b>Cassis Boisel</b><br>Cassis Roysel                                                | <b>Martinique</b>                                                                                     | depression(s)                                                                       | N 14* 30' 6"                          | W 60° 55' 8"                  |
| 0.55             | Lac Cassis                                                                           | Canada, Quebec<br>Abibbi Temiscamingue                                                                | lider.                                                                              |                                       | N 47° 25' 4" W 77° 2' 21"     |
| 10 号             | Morne Cassis-Bois                                                                    | Guadeloupe.                                                                                           | freadland.                                                                          |                                       | N 16° 28' 29" W 61° 25' 6"    |
| 110              | Cassis des Oranges<br>Cassis des Oranges                                             | Martinique.                                                                                           | depression(s)                                                                       |                                       | N 14° 31' 25" W 60° 53' 51"   |
| 12.57            | Cassis<br>Cassis                                                                     | Hati, Ouest<br>Arrondissement de Croix des Bouquets                                                   | populated place                                                                     |                                       | N 18° 36' 31" W 72° 4' 23"    |
| 13               | Cassis U<br>Casso, Cassis, Kasi, Kaso, Kassi, Kassis, ka si si Kara Kara-Karri, 4850 | France, Provence-Alpes-Côte d'Azur<br>Douches-du-Rhône > Marseille > Cassis                           | fourth-order administrative division N 43° 12' 56" E 5° 32' 14"<br>population 7.162 |                                       |                               |
|                  | 14 <sup>87</sup> Cassis                                                              | <b>Hauritius</b> , Port Louis                                                                         | section of populated place                                                          | $9.20*9'53"$                          | E 57* 20' 12"                 |
| 15.99            | <b>Rivière Cassis</b><br><b>Riviere Cassis Riviere Cassis</b>                        | Guadeloupe.                                                                                           | intermittent stream                                                                 |                                       | N 16" 17' 48" W 61" 41' 40"   |
|                  | 16 <sup>8</sup> Rayine Cassis<br>Ravine Cassis                                       | Guadeloupe.                                                                                           | stream                                                                              |                                       | N 16" 26' 15" W 61° 30' 44"   |
| 12.9             | <b>CAMIL STATION</b>                                                                 | <b>Mauntius</b> , Port Louis                                                                          | abandoned railroad station                                                          | $5.20^{\circ}$ 9' $44^{\circ}$        | E 57" 28" 47"                 |
| 18 号             | Calancue de Port-Mou                                                                 | France, Provence-Alpes-Côte d'Azur bay<br>Fouches-du-Rhône > Marselle > Cassis                        |                                                                                     | N 43° 12' 28" E 5° 31' 2"             |                               |
|                  | 18 <sup>8</sup> Sainte-Croix                                                         | France, Provence-Alpes-Côte d'Azur<br>Bouches-du-Rhâne > Marseille > Cassis                           | populated place                                                                     | N 43° 13' 0" E 5° 33' 0"              |                               |
|                  | 20 <sup>89</sup> Les Jeannots                                                        | France, Provence-Alpes-Côte d'Azur populated place<br>Eouthes du Rhine > Nargelle > Casse             |                                                                                     | N 43* 13' 34" E 5* 34' 18'            |                               |
|                  | 21 <sup>89</sup> Le Plan Olive                                                       | France, Provence-Alpes-Côte d'Azur<br>Bouches-du-Rhâne > Marseille > Cassis                           | populated place                                                                     | N 43° 14' 0" E 5° 33' 0"              |                               |
|                  | 22 <sup>8</sup> Le Pionier                                                           | France, Provence-Alpes-Côte d'Azur populated place<br>Douches-du-Rhône > Marseile > Cassis            |                                                                                     | N 43° 13' 0" E 5° 33' 0"              |                               |
| $23$ <sup></sup> | Le Pas de Bellefille                                                                 | France, Provence-Alpes-Côte d'Azur pass<br>Enuches du Phòne > Marcelle > Caesie                       |                                                                                     | N 43° 13' 13" E 5° 35' 14"            |                               |
|                  | 24 Crête du Cap Canalle                                                              | France, Provence-Alpes-Côte d'Azur. headland<br>Equities-du-Ilhone > Narxelle > Cassis elevation 339m |                                                                                     | N 43" 11' 40" E 5" 33' 13"            |                               |

*Figure 10 liste des localités dans GeoNames*

Une nouvelle fenêtre s'ouvre, donnant les principales informations, dont le code qui nous intéresse.

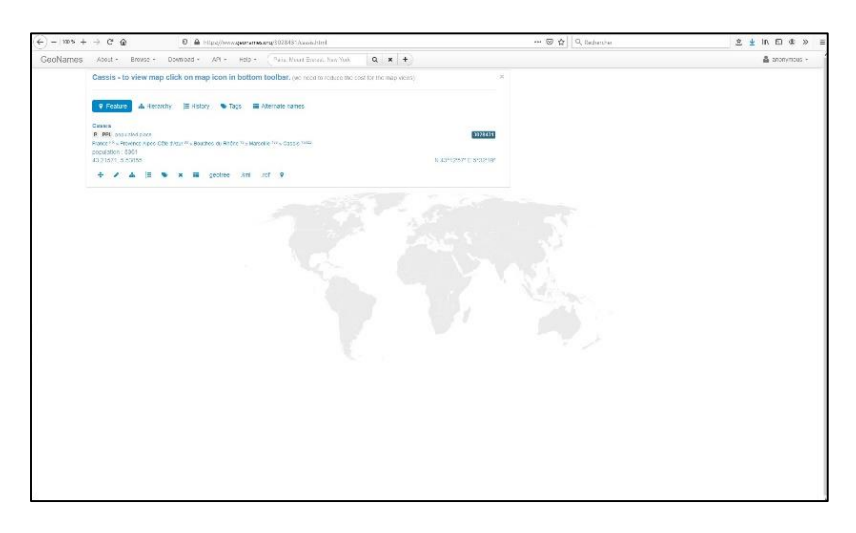

*Figure 11 : https://www.geonames.org/<code>/<localité>.html*

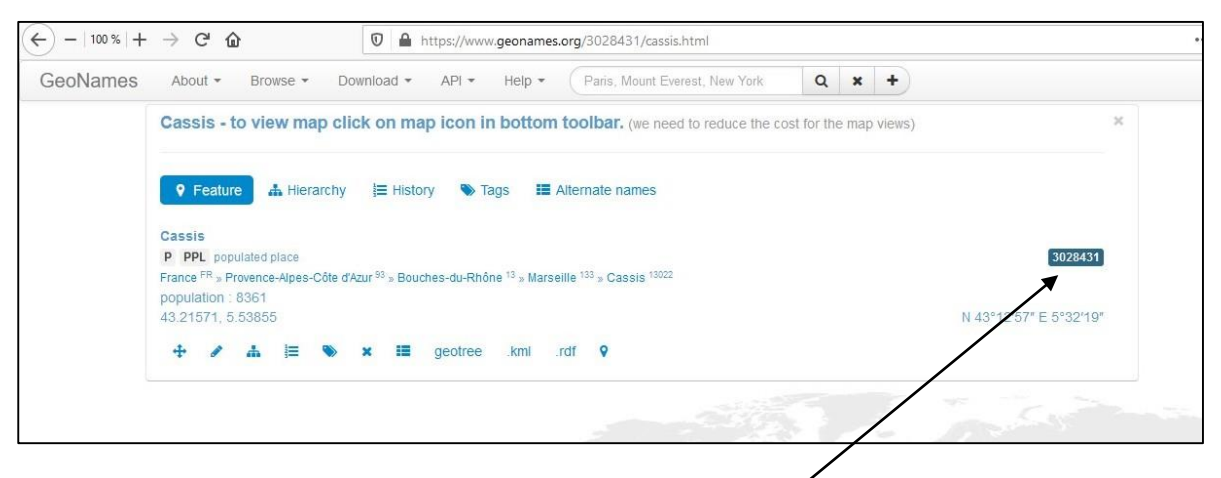

*Figure 12 : information code geoNames*

Le code geoNames est donné dans le cadre à droite des informations du lieu : Si vous souhaitez une localisation plus précise, vous pouvez cliquer sur la carte ici (show map)

| GeoNames | About -<br>$Heip =$<br>Paris, Mount Everest, New York<br>Browse -<br>Download $\star$ API $\star$                                                                              | $\alpha$<br>÷<br>$\boldsymbol{\mathsf{x}}$ |  |  |  |  |  |  |  |  |  |
|----------|----------------------------------------------------------------------------------------------------|--------------------------------------------|--|--|--|--|--|--|--|--|--|
|          | Cassis - to view map click on map icon in bottom toolbar. (we need to reduce the cost for the map rews)                                                                        | $\mathbb{X}$                               |  |  |  |  |  |  |  |  |  |
|          | <b>A</b> Hierarchy<br><b>旨 History</b><br><b>E</b> Alternate names<br>$\blacktriangleright$ Tags<br><b>9</b> Feature                                                           |                                            |  |  |  |  |  |  |  |  |  |
|          | Cassis                                                                                                    |                                            |  |  |  |  |  |  |  |  |  |
|          | P PPL populated place<br>3028431<br>France FR » Provence-Alpes-Côte d'Azur <sup>93</sup> » Bouches-du-Rhône <sup>13</sup> » Marseille <sup>133</sup> » Cassis <sup>13022</sup> |                                            |  |  |  |  |  |  |  |  |  |
|          | population: 8361<br>43.21571, 5.53855                                                                                                    | N 43°12'57" E 5°32'19"                     |  |  |  |  |  |  |  |  |  |
|          | ÷<br>₽<br>.rdf<br>.kml<br>geotree<br>⋿                                                                                                    |                                            |  |  |  |  |  |  |  |  |  |

*Figure 13 :icône carte de geoNames*

Une carte s'ouvre sur laquelle vous voyez différents points dont celui qui correspond à Cassis

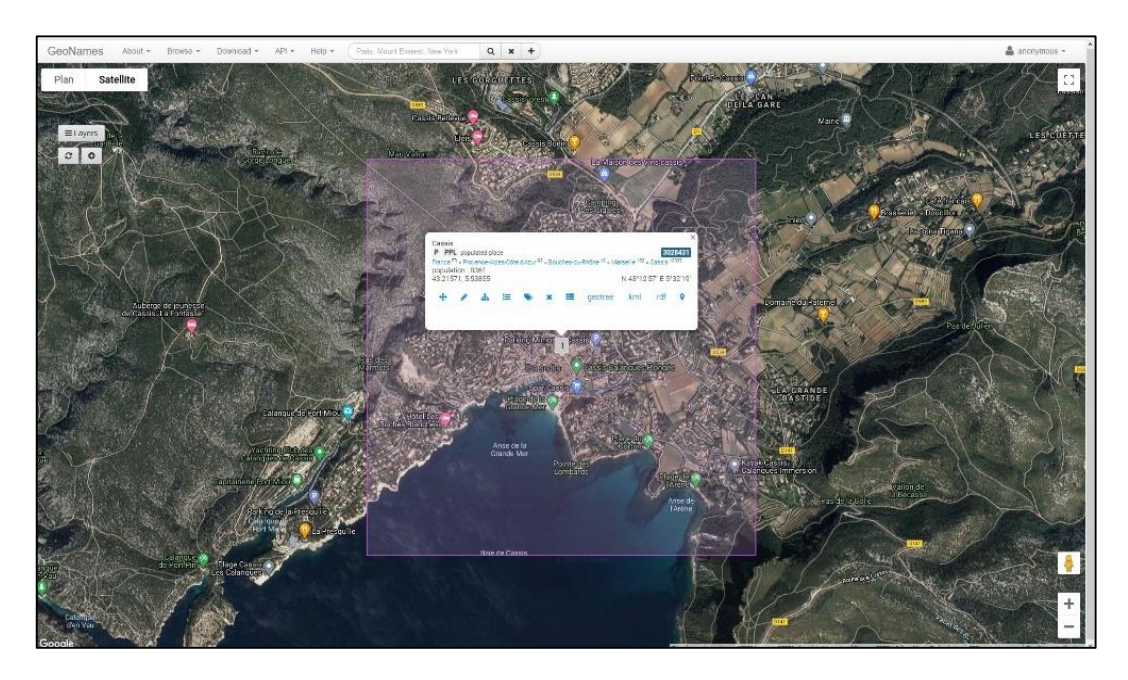

*Figure 14: carte geoNames de Cassis*

Vous pouvez vous déplacer sur la carte pour voir s'il existe un point de localisation plus précis. Les codes correspondants à des informations administratives (à privilégier) sont en gris. D'autres couleurs existent (rouge, violet… etc) pour les bureaux de poste, les gares mais aussi les hôtels…

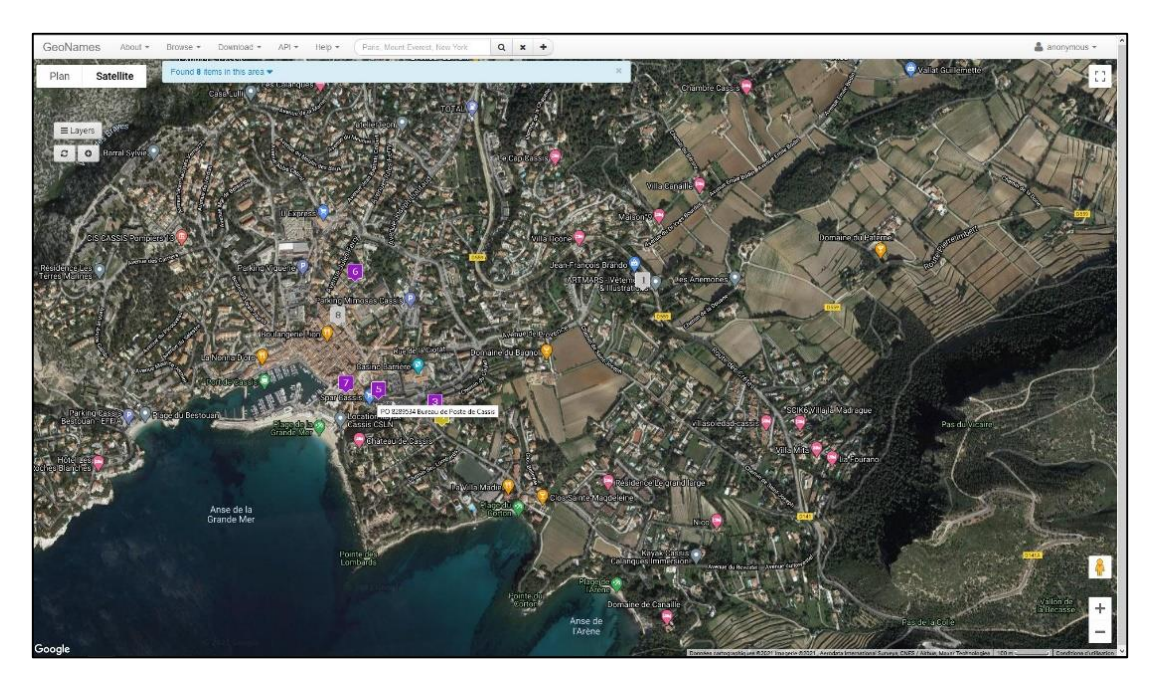

*Figure 15 : points d'intérêts Cassis*

Par exemple, on peut choisir un code, en cliquant sur une autre étiquette.

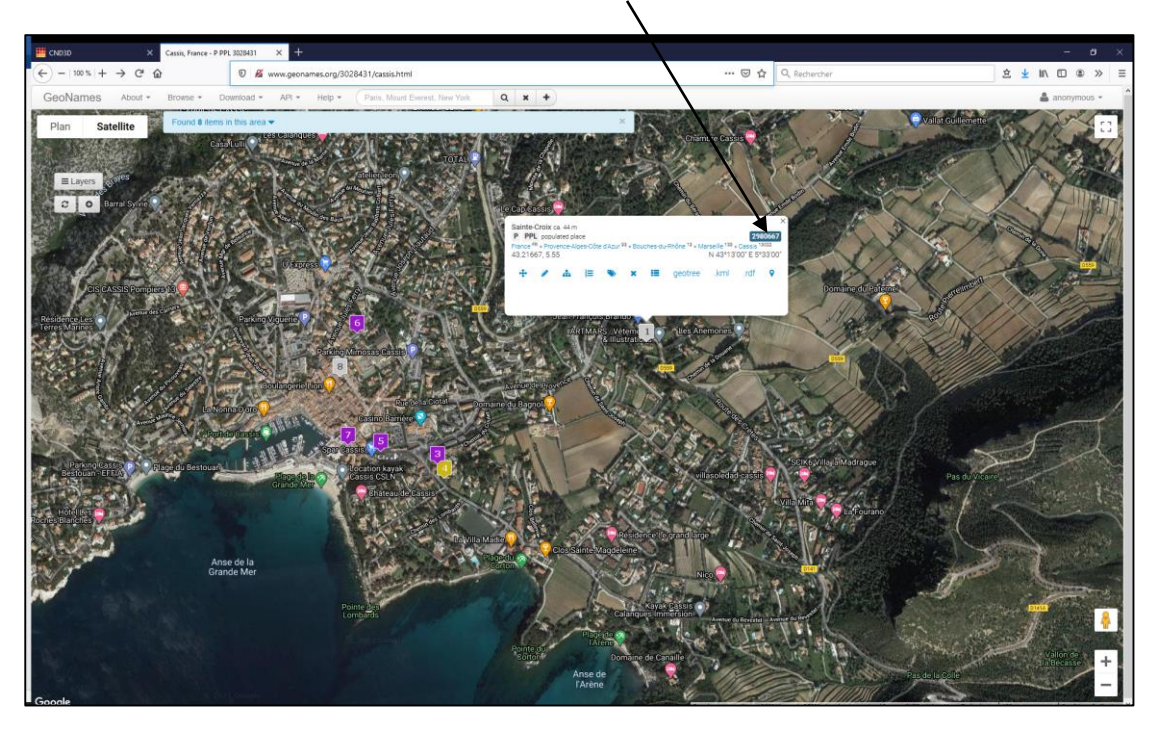

Un autre code geoNames apparait. On le récupère ici

*Figure 16: point d'intérêt avec codeGeoNames*

### <span id="page-12-0"></span>Créer sa collection

**E** Collections

Le conservatoire permet de conserver des objets 3D, au sein d'un dépôt. Un dépôt renferme un ou plusieurs objets 3D, sans limite de nombre.

Dans le cas où certains objets 3D, appartenant à différents dépôts d'un même déposant voudraient être regroupé au sein d'un même ensemble, il est possible de créer une collection d'objets 3D.

Une collection permet de visualiser, sur une même page, un ensemble d'objets 3D d'un même déposant, issus de différents dépôts ou pas.

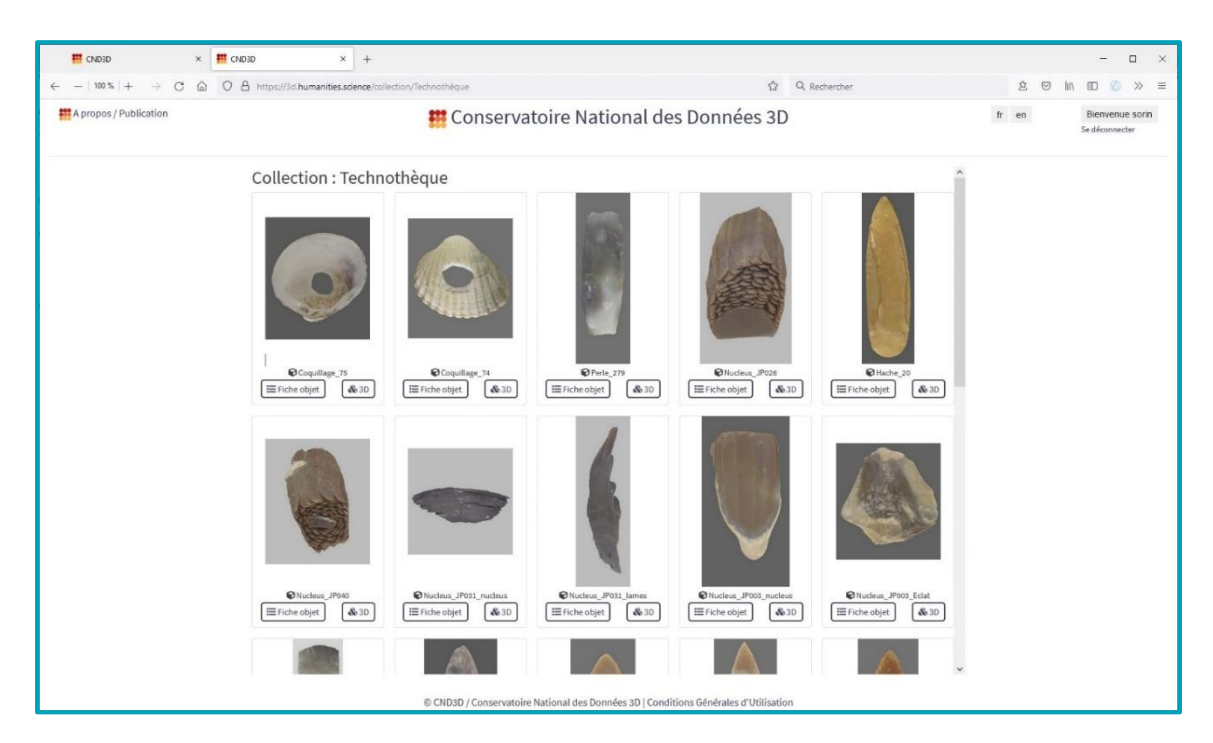

*Figure 17 : Une collection du CND3D, la Technotèque*

Une collection est accessible directement à l'URL du Conservatoire suivi du nom de la collection. Dans le cas de la Technothèque, la collection est accessible directement à cette adresse :

#### <https://3d.humanities.science/collection/Technothèque>

Pour créer une collection, il suffit de lui donner un nom, en étant connecté, en allant sur la page des collections, accessible via l'icône des collections du conservatoire

| <b>ET CND3D</b><br>$x +$<br>œ.                              |                               |                                                                                                    | $\sim$ | $\circ$                  |
|-------------------------------------------------------------|-------------------------------|----------------------------------------------------------------------------------------------------|--------|--------------------------|
| $\rightarrow$ $C$<br>$\leftarrow$ - 100% +                  | €                             | 在众<br>## https://3d.humanities.sdence                                                                                                    | 日出     | $\circ$<br>$\mathcal{L}$ |
| ## A propos / Publication                                   |                               | <b>Et Conservatoire National des Données 3D</b><br>$b$ on                                                                                                    |        | Se connecte              |
| Demande de dépôt                                            | $\bullet$ $\bullet$ $\bullet$ | Le Conservatoire National des Données 3D (CND3D) est la solution de sauvegarde à privilégier pour les données 3D produites dans le cadre de projets de l'Enseignement Supérieur et<br>de la Recherche en Humanités Numériques (Sciences Humaines et sociates).Il bénéficie d'un environnement de sauvegardes sécurisé pour les données 3D assuré par Huma-Num.<br>Son développement et son maintien sont assurés par Archeovision. Ses spécifications sont le fruit de travaux effectuées au sein du Consortium 3D SHS (voir plus). |        |                          |
| <b>B</b> Sites (Conservation) [3]<br>三 Nature de la 3D      | 1100<br>454 夏                 | Ouverture des données de la recherche                                                                                                    |        |                          |
| 直 Catégorie                                                 | 1163 60                       |                                                                                                    |        |                          |
| C licence                                                   | 662 期                         | Les données déposées dans le conservatoire sont accompagnées d'un minimum de métadonnées donnant des informations sur le cadre scientifique du projet et les types de<br>production 3D réalisées entre autres afin que les données puissent être signalées.                                                                                                    |        |                          |
| <b><i><u>O Période</u></i></b>                              | 611章                          | Par ailleurs, un soin tout particulier pourra être accordé aux formats de fichiers déposés. Ainsi, les données pourront être déposées au CINES, si les conditions sont remplies. Pour                                                                                                    |        |                          |
| <b>ED</b> Déposants                                         | 933篇                          | plus d'informations, se référer au quide de bonnes pratiques pour la 3D : le livre blanc du consortium 3D.                                                                                                    |        |                          |
| <b>INI</b> Lieux (Découverte & Conservation)                | 12229                         | La documentation en ligne est disponible ici                                                                                                    |        |                          |
| <br><td>122番</td> <td>Se connecter</td> <td></td> <td></td> | 122番                          | Se connecter                                                                                                    |        |                          |
|                                                             |                               | La première étape pour pouvoir déposer des données 3D dans le Conservatoire est de Se connecter à votre compte ou d'en demander un si nécessaire.                                                                                                    |        |                          |
|                                                             |                               | Les derniers dépôts                                                                                                    |        |                          |
|                                                             |                               | Nom du dépôt : Arbre 8 par : Cyrille Galinard, ou l'un de ses mandataires,<br>Entité déposante: Université Paris1 Panthéon Sorbonne,<br>Date de dépôt : 05 Oct 2023                                                                                                    |        |                          |
|                                                             |                               | Nom du dépôt : Arbre 7 par : Cyrille Galinard, ou l'un de ses mandataires.<br>Entité déposante: Université Paris1 Panthéon-Sorbonne.<br>Date de dépôt : 29 Sep 2023                                                                                                    |        |                          |
|                                                             |                               | Nom du dépôt : Arbre 6 par : Cyrille Galinand, ou l'un de ses mandataires,<br>Entité déposante: Université Paris1 Panthéon-Sorbonne.<br>Date de dépôt : 29 Sep 2023                                                                                                    |        |                          |
|                                                             |                               | Nom du dépôt : Arbre_5 par : Cyrille Galinand, ou l'un de ses mandataires,                                                                                                    |        |                          |

*Figure 18 : les Collections*

Vous êtes alors redirigé vers la page des collections. Si vous êtes connecté, vous avez accès à la fonctionnalité : « créer une collection » à droite de la page.

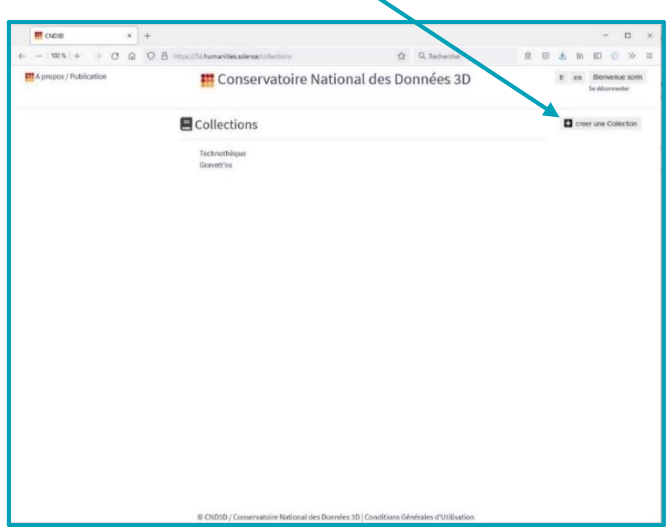

*Figure 19 : Créer une collection*

Seul un nom vous sera demandé pour créer une collection.

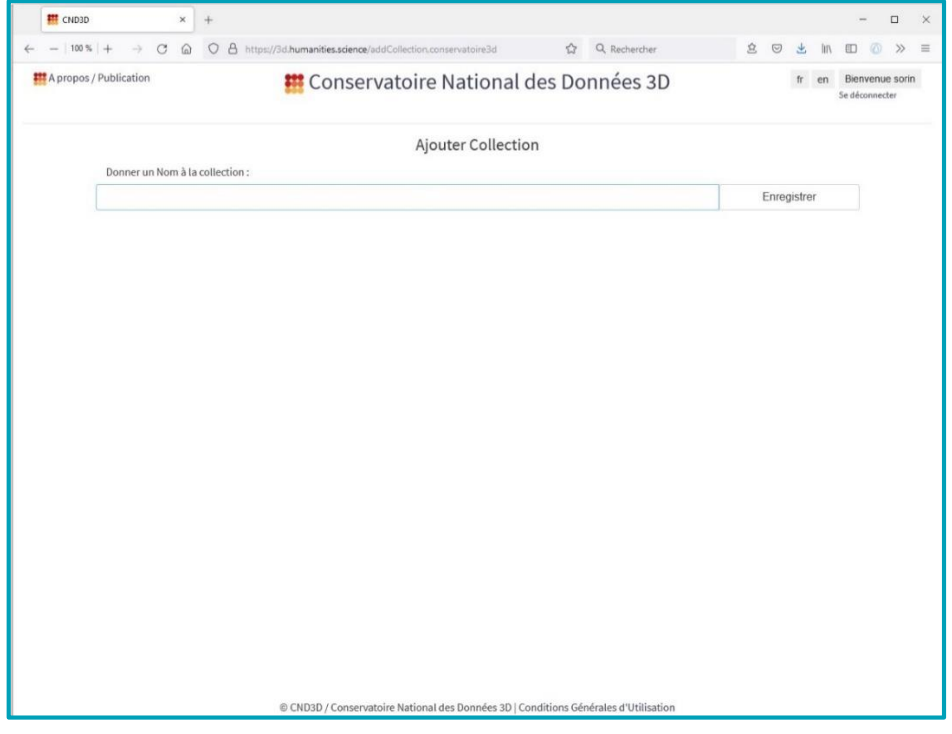

*Figure 20 : Nommer une collection*

Il sera possible, par la suite, d'apporter une description pour présenter une collection.

Une fois votre collection créée, vous pourrez l'enrichir avec des objets que vous aurez déposés au Conservatoire.

Pour cela, il faut aller sur la fiche d'un objet (accessible seulement par le déposant).

1/ Soit depuis la page d'un dépôt :

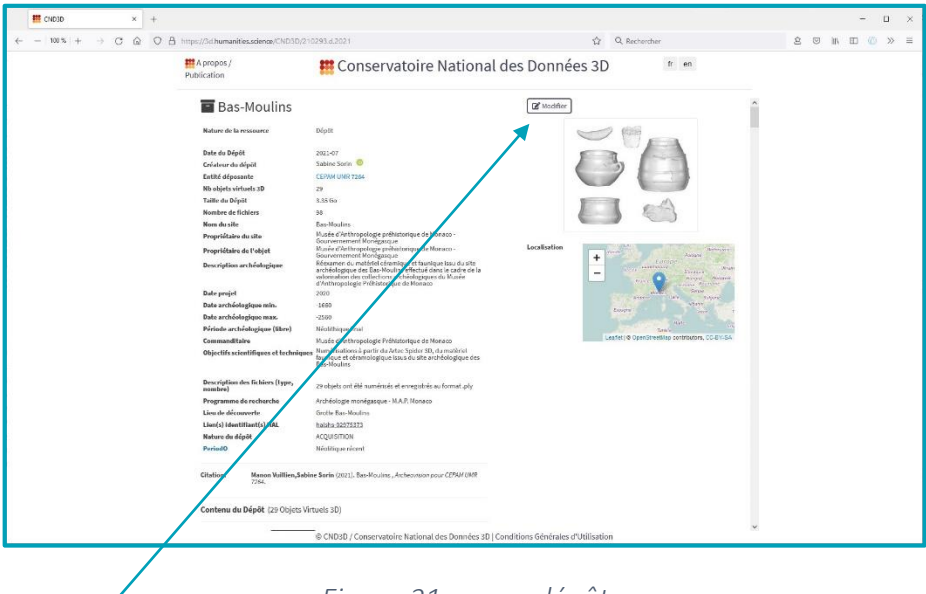

### *Figure 21 : page dépôt*

Aller sur « Modifier » pour aller sur la fiche du dépôt , par exemple :

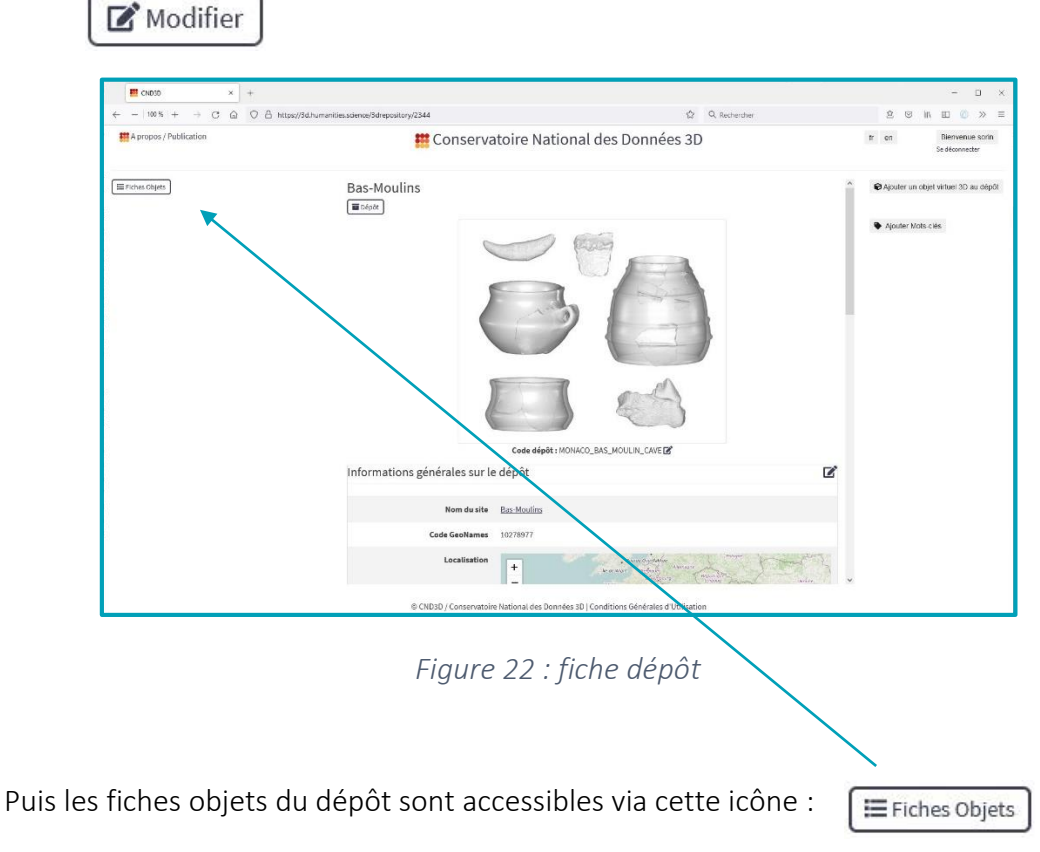

2/ Soit depuis la page d'un objet :

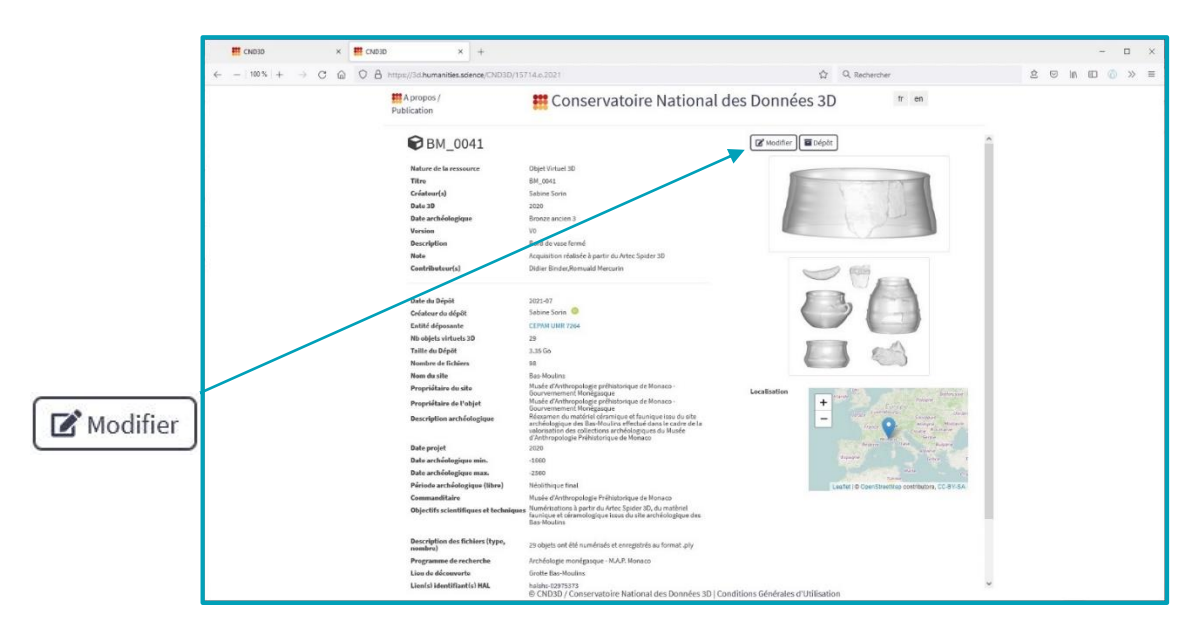

*Figure 23 : page objet*

Aller sur « Modifier » pour accéder à la fiche de l'objet. Une fiche objet se présente ainsi :

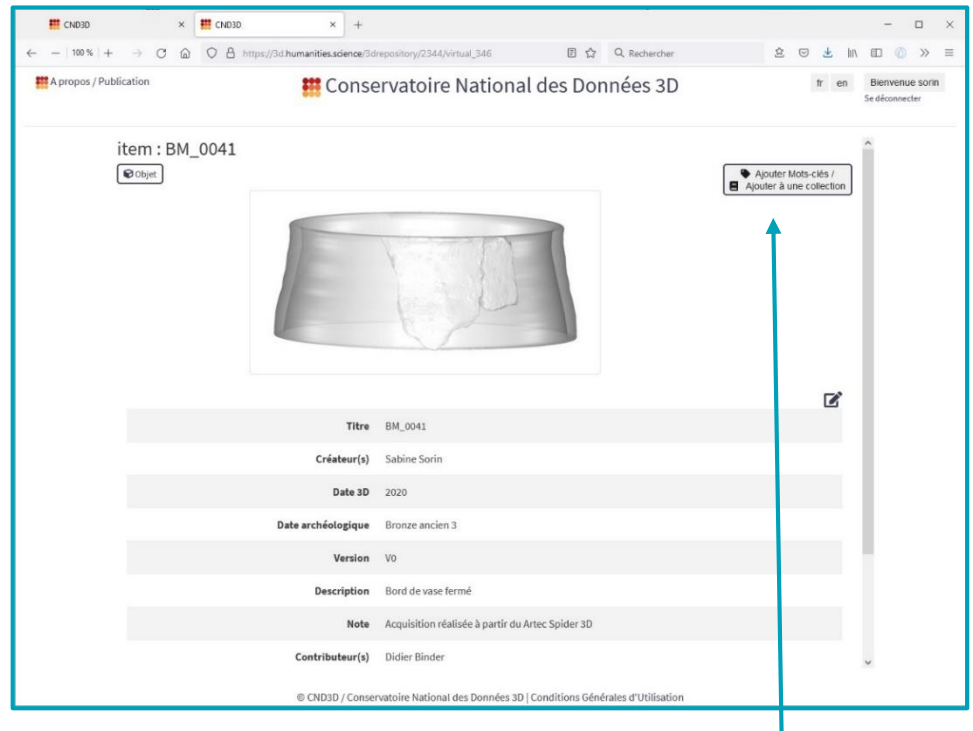

*Figure 24 : fiche objet*

Puis, cliquer le bouton « Ajouter Mots-clés / Ajouter à une collection »

Voici la page pour enrichir un objet : lui ajouter des mots clés ou l'ajouter à une collection existante

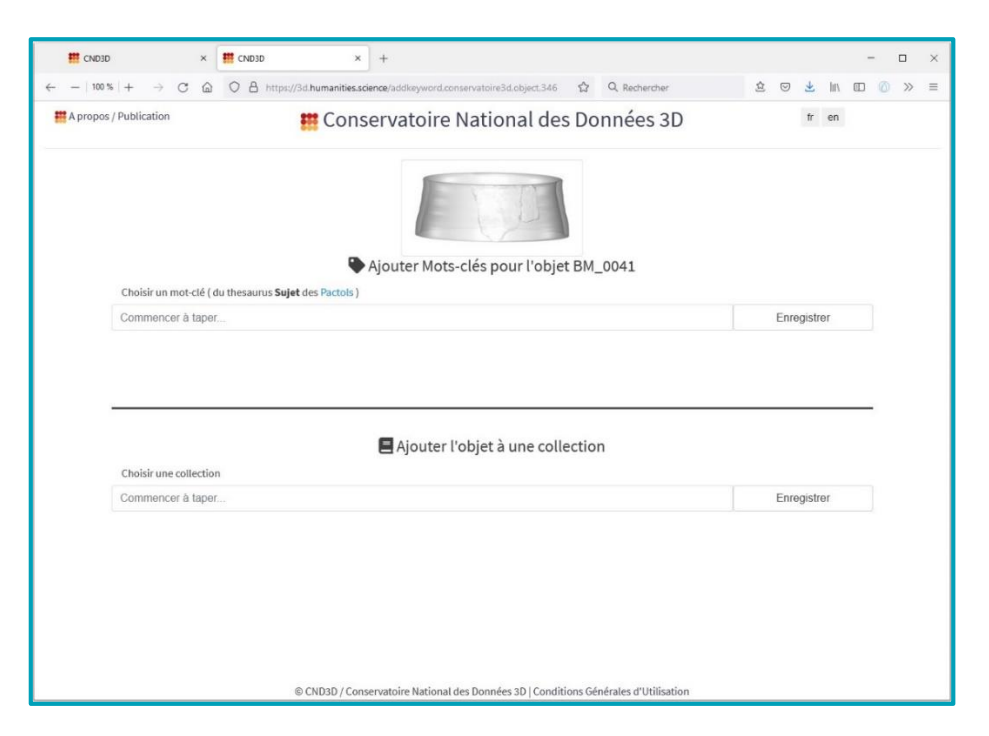

*Figure 25 : page "Ajout Mots-clés / Ajout à une collection*

Lorsqu'un objet appartient à une collection, cette information est visible sur sa page, ici :

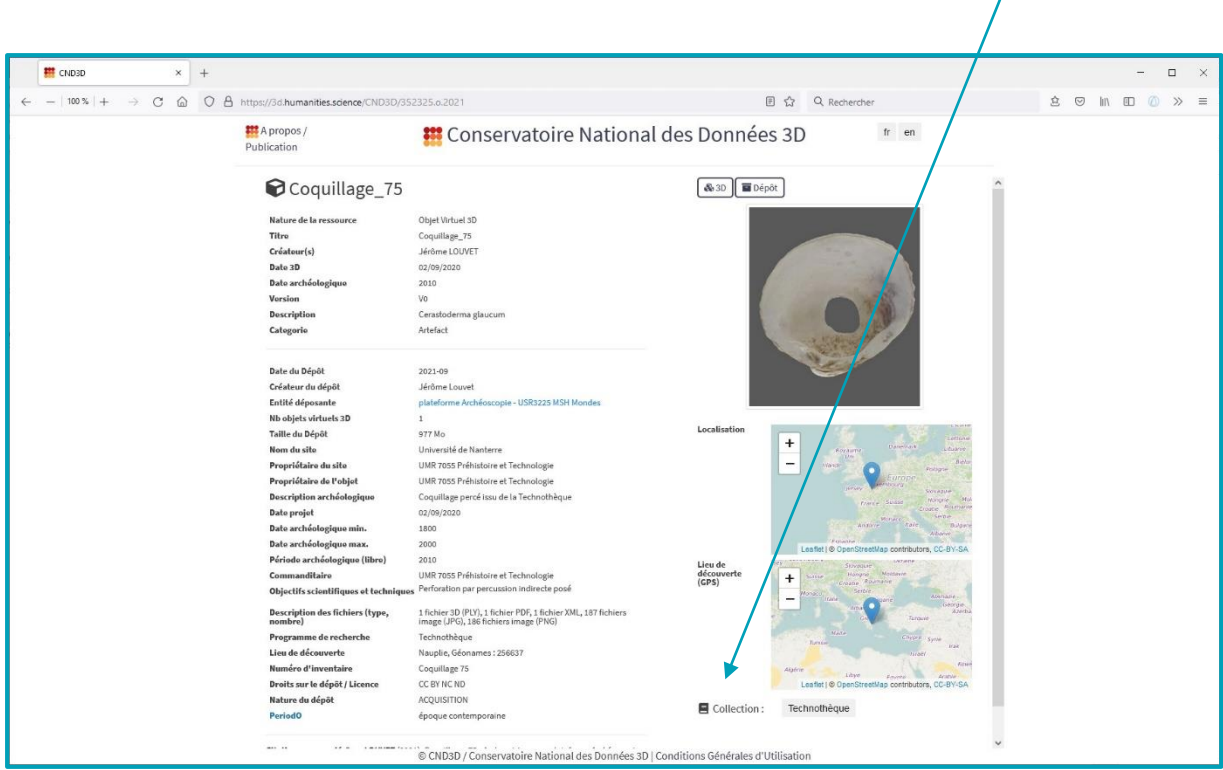

*Figure 26 : Page objet*

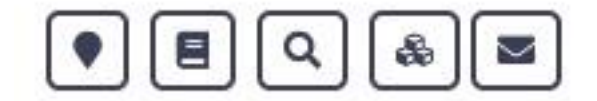

### <span id="page-18-0"></span>Affichages thématiques

Il y a plusieurs façons de voir les données du Conservatoire. Les données exploitables sont - soit des dépôts 百

- soit des objets 3D

### <span id="page-18-1"></span>LES SITES POUR LES OBJETS VIRTUELS 3D

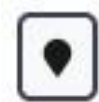

Les objets sont géo-localisés par rapport à un site de préservation de l'objet et / ou par rapport à un site de découverte de l'objet. La liste de ces sites est accessible sur une page dédiée qui renvoie, pour chaque site, à la liste des

objets concernés par une localisation.

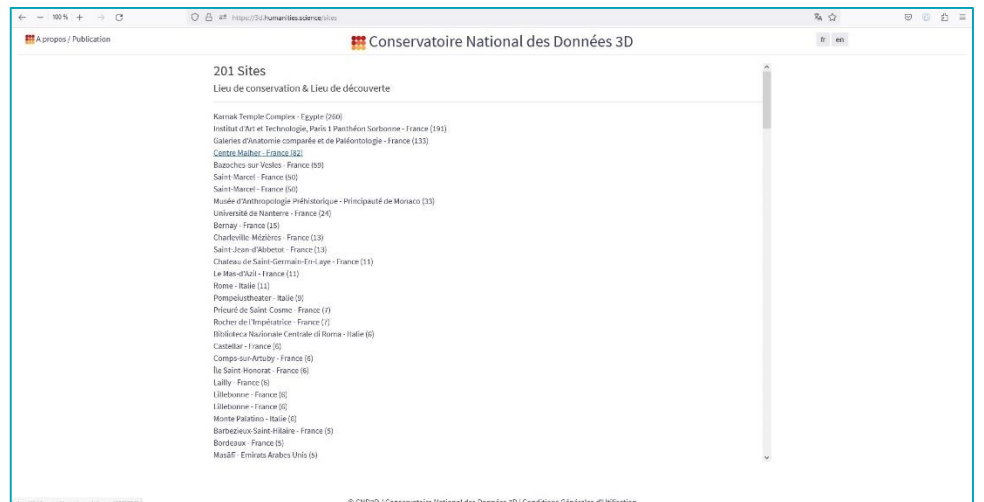

*Figure 27 : Liste des sites https://3d.humanities.sciences/sites*

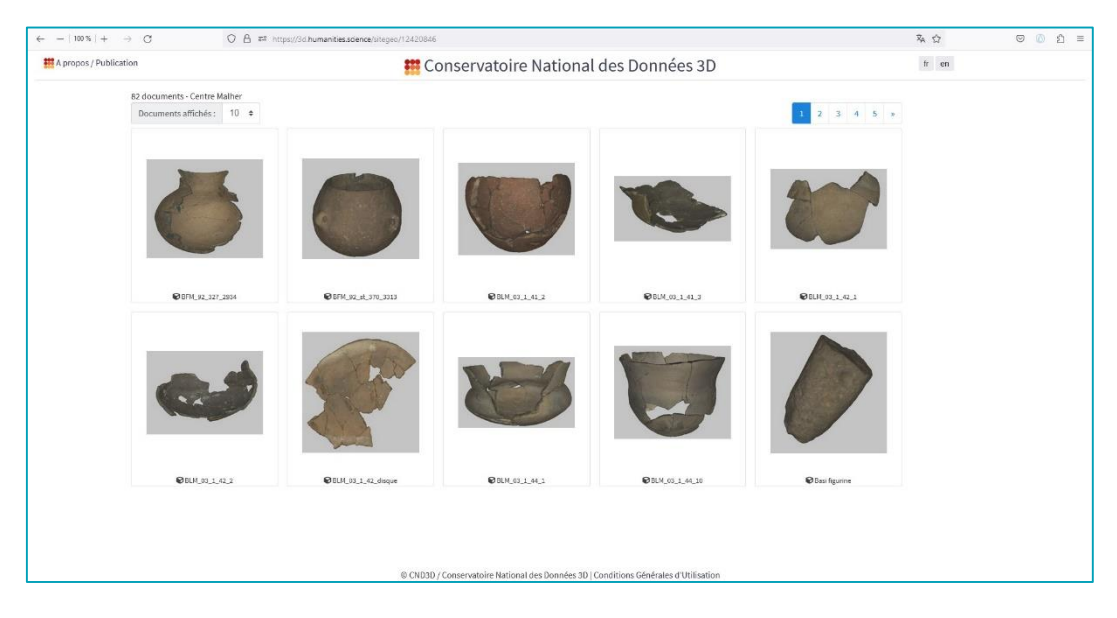

*Figure 28 : liste des objets d'un site*

#### <span id="page-19-0"></span>LES COLLECTIONS

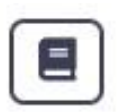

Les objets du conservatoire peuvent être regroupés en collections, visibles depuis la page des collections accessible avec cette icône

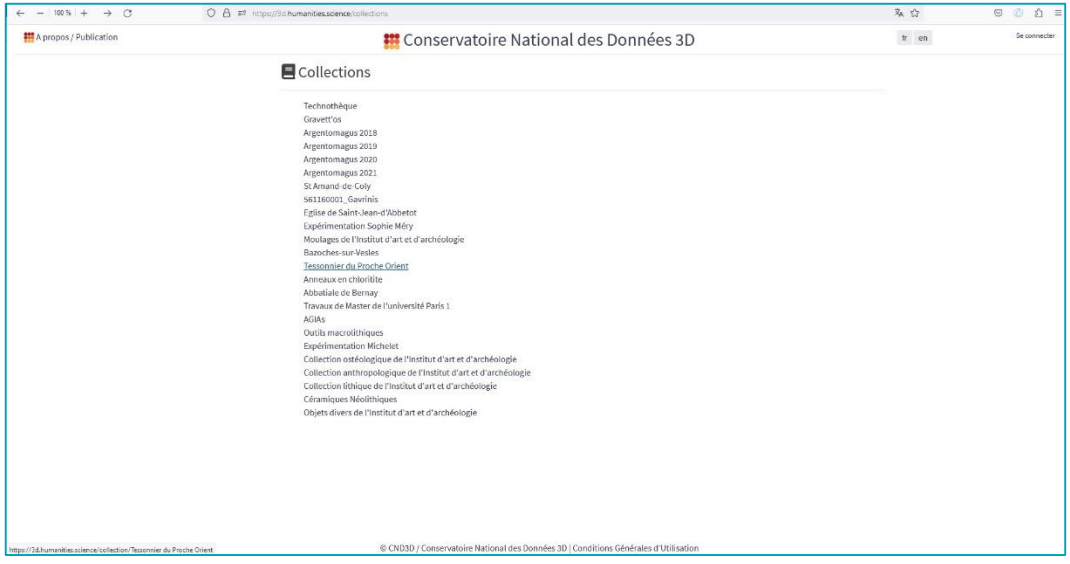

*Figure 29 : page des collections*

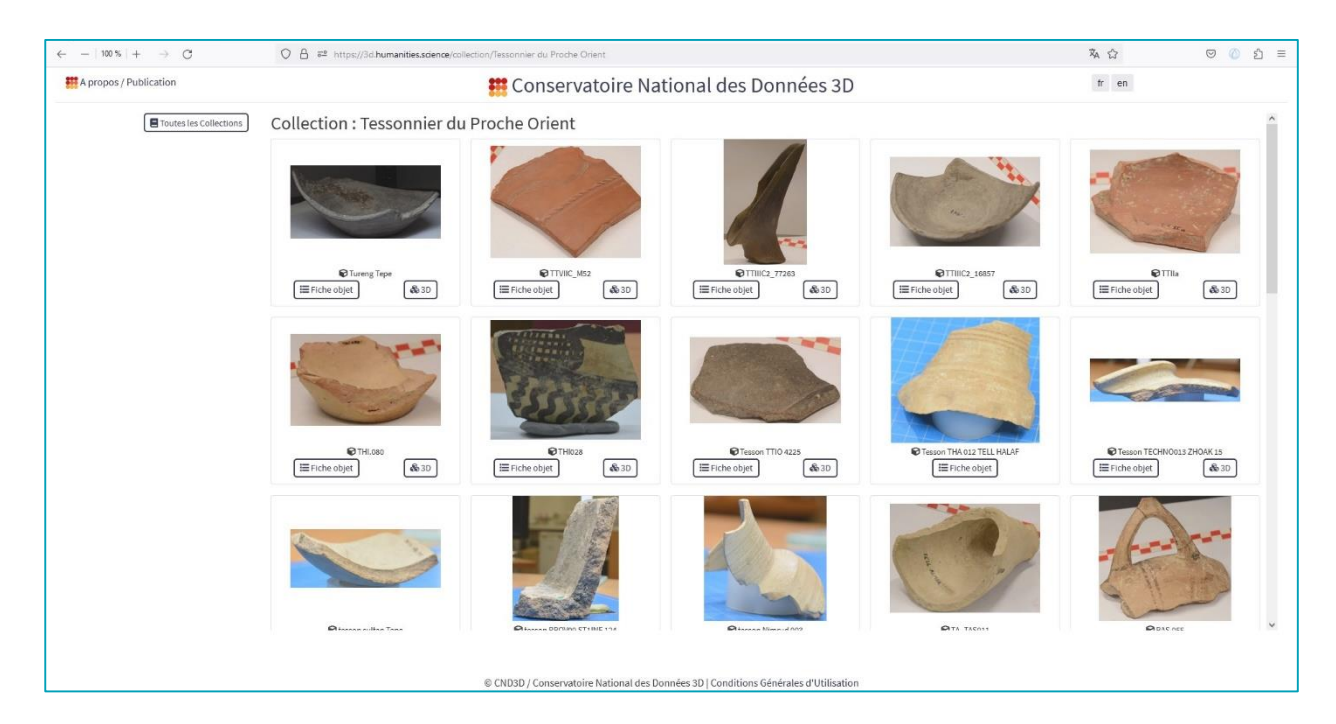

*Figure 30 : exemple de collection accessible à l'adresse [https://3d.humanities.science/collection/Tessonnier du Proche Orient](https://3d.humanities.science/collection/Tessonnier%20du%20Proche%20Orient)*

### <span id="page-20-0"></span>LA PAGE DE RECHERCHE

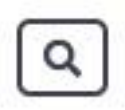

Une page de recherche permet de faire de la fouille de données. Elle est accessible depuis la page home du conservatoire avec cette icône.

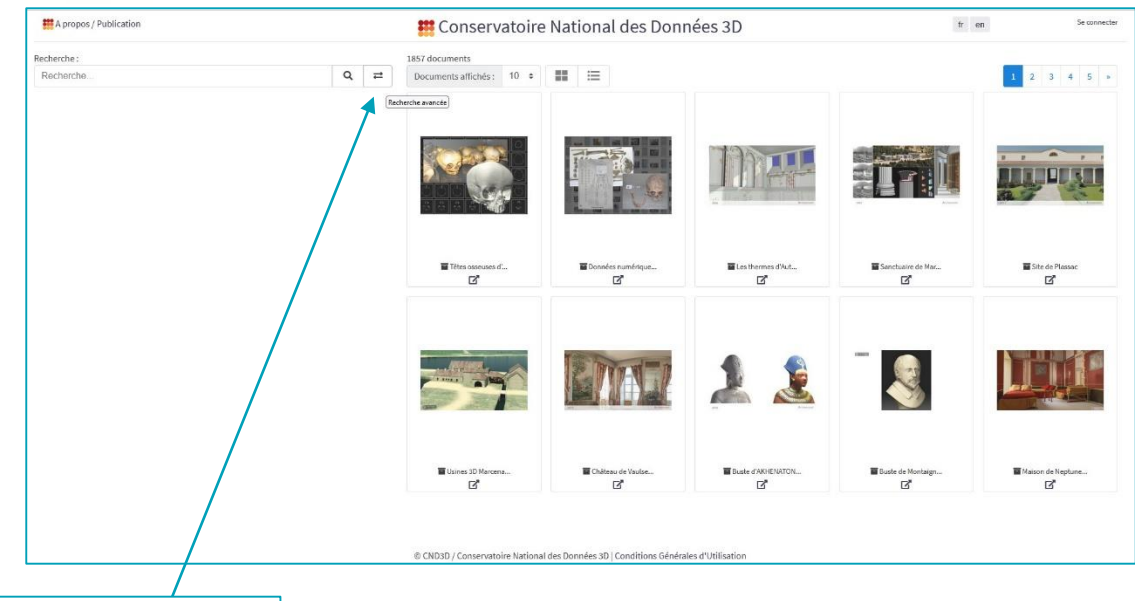

Recherche simple / avancée

#### *Figure 31 : recherche simple*

Par défaut, une recherche simple est proposée. Pour accéder à la recherche avancée, un bouton est présent sur l'interface.

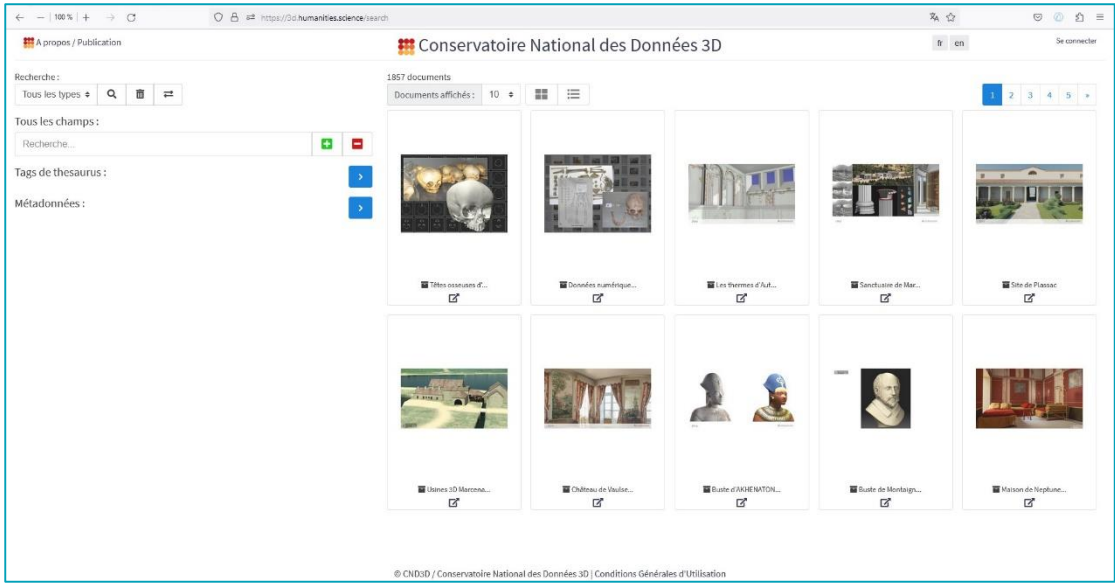

*Figure 32 : Recherche avancée*

La recherche avancée permet de typer la rechercher : objet ou dépôt

On peut faire des recherches en ciblant un ou plusieurs champs de métadonnées et un ou plusieurs tags (mots-clés) de thesaurus.

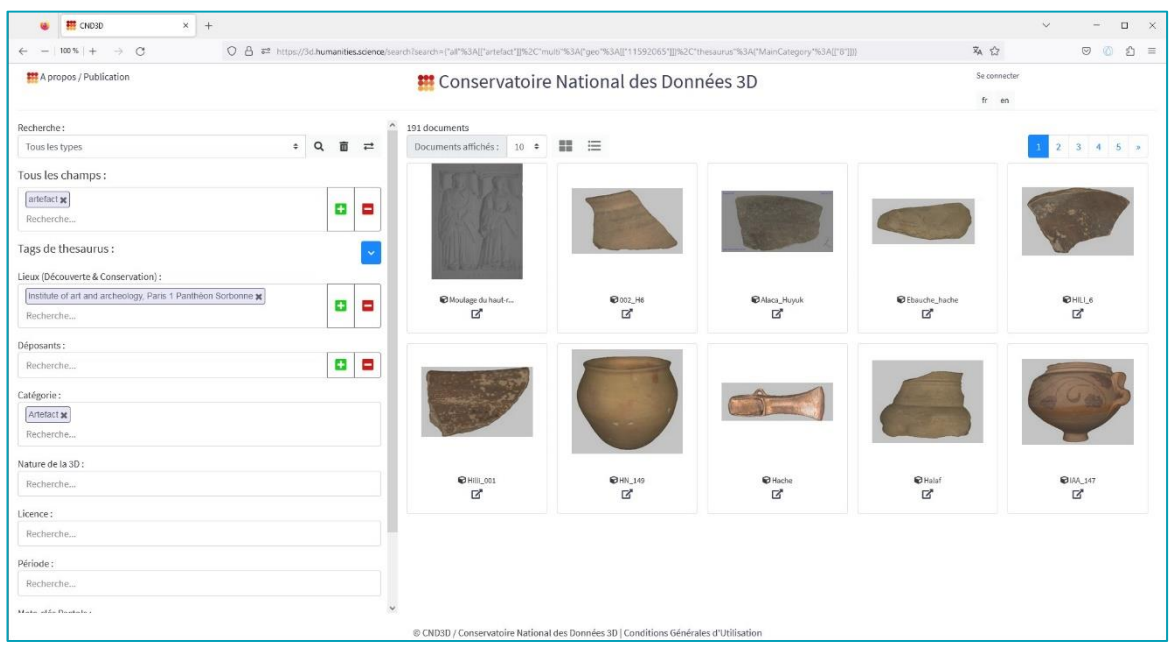

*Figure 33 : exemple de recherche avancée*

Cet exemple, propose de rechercher dans tous les champs le mot « artefact »

On ajoute un filtre sur le thesaurus « Lieux (Découverte & Conservation) » avec la valeur « Institute of art and archeology, Paris 1 Panthéon Sorbonne »

On ajoute un filtre sur le thesaurus des catégories pour la catégorie « Artefact »

### <span id="page-21-0"></span>LES OBJETS VISUALISABLES EN 3D

Tous les objets 3D déposés ne sont pas visualisables en 3D. Une page regroupe néanmoins tous les objets de tous les dépôts dont une version est visualisable en ligne en 3D, soit avec 3DHOP, soit avec POTREE.

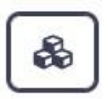

Cette page des objets visualisable en 3D est accessible via cette icone sur la page d'accueil du Conservatoire qui renvoie à cette adresse : <https://3d.humanities.science/visu3d>

Lors de vos dépôts, si vous souhaitez avoir une version de vos objets visualisable en 3D sur le site du Conservatoire, veuillez nous le signaler par mail à cette adresse : [cnd3d@humanities.science](file:///C:/Users/MCY/AppData/Roaming/Microsoft/Word/cnd3d@humanities.science)

### <span id="page-22-0"></span>EXPLORATION DES SITES DE CONSERVATION DES OBJETS EN 3D DEPUIS LA CARTE

Depuis le menu principal, on peut accéder à une carte représentant les objets sur leur site de conservation (le site de leur laboratoire s'il n'y a pas de site physique pour un objet nativement numérique par exemple).

Accéder à la carte depuis cet item du menu

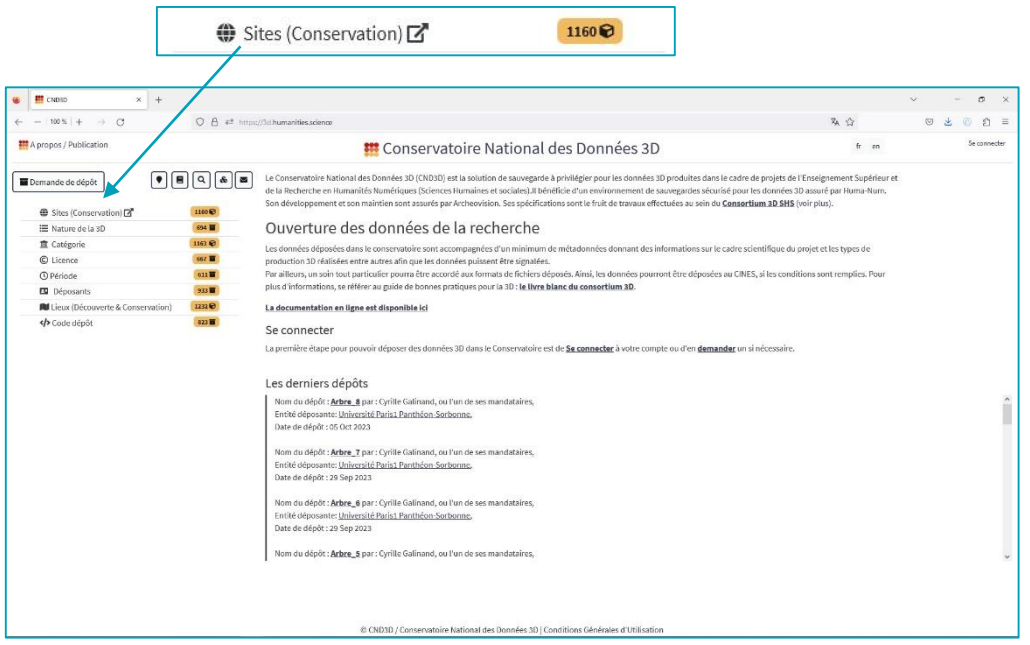

*Figure 34 : pour accéder à la carte des sites de conservation*

Un nouvel onglet affiche la carte avec la possibilité de choisir parmi des périodes et également parmi la nature de la 3D représentée dans les objets du dépôt.

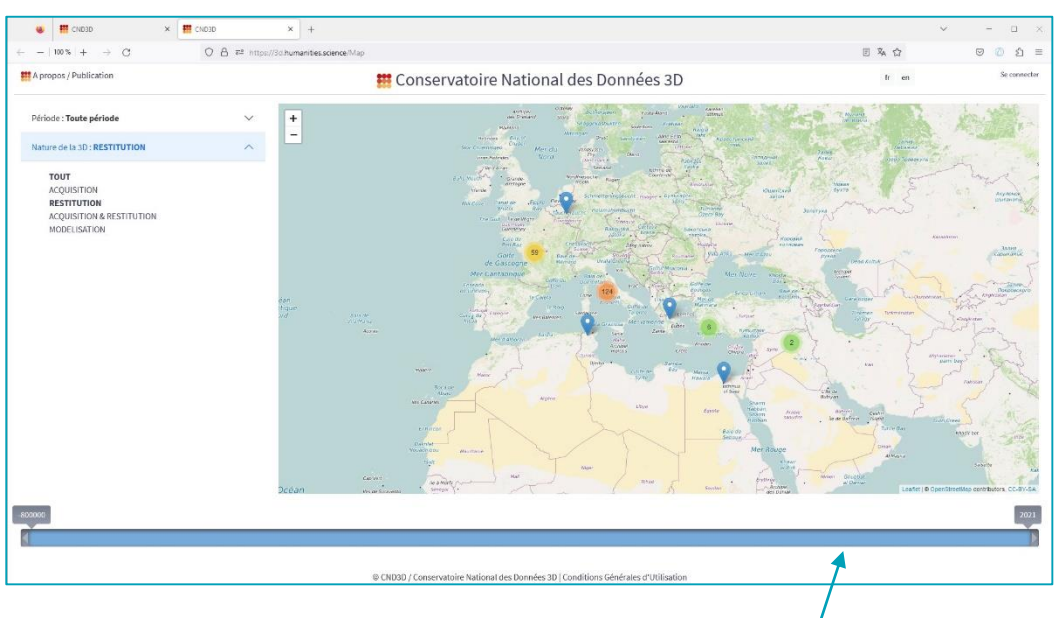

*Figure 35: Carte des sites de conservation avec curseur de dates*

Un curseur en bas de la page permet d'affiner les dates minimum et maximum pour la période demandée.

### <span id="page-23-0"></span>LES FAVORIS

Si l'utilisateur est connecté, il a la possibilité d'enregistrer des objets en favoris. Pour cela il faut les cocher sur la carte.

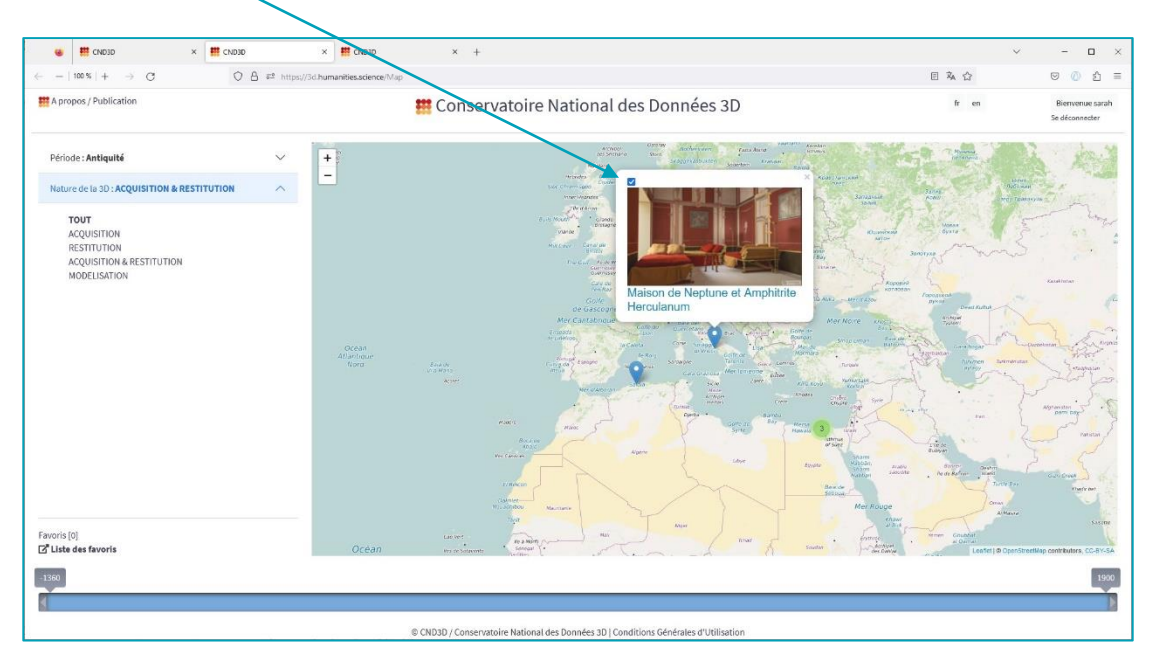

*Figure 36 : créer un favoris*

On peut ensuite choisir de n'afficher que ses favoris. Le curseur se réajuste en fonction des éléments affichés. Pour afficher les favoris, cliquer en bas sur Favoris [XX]

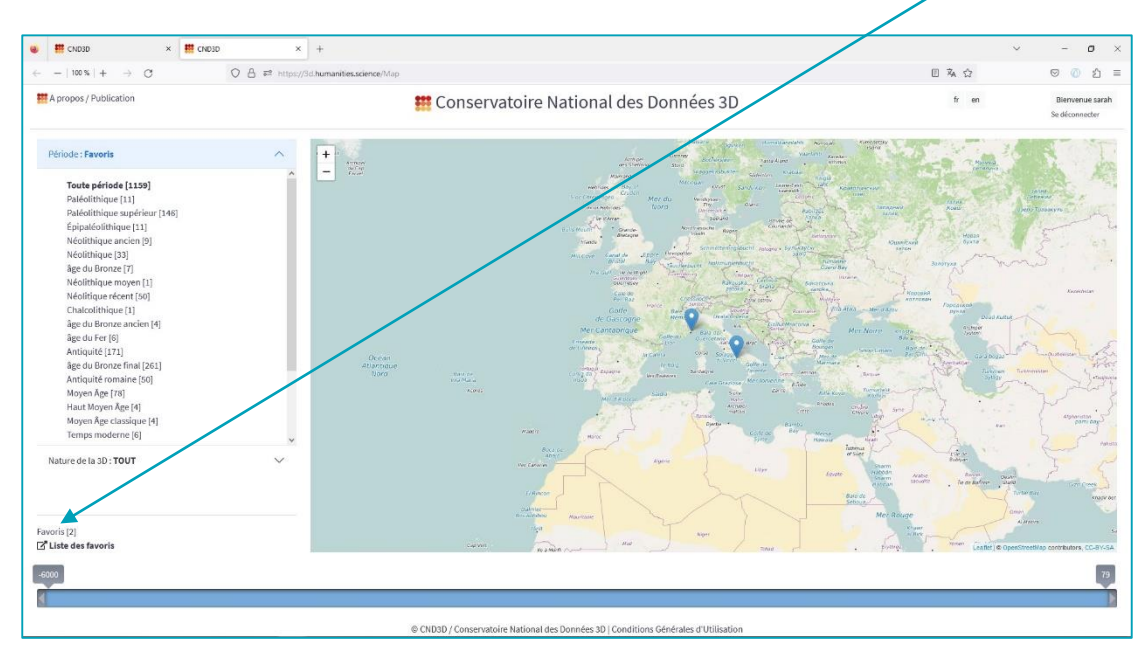

*Figure 37: Afficher les favoris sur la carte*

On peut également gérer sa liste de favoris en allant sur son profil utilisateur. Un lien direct est présent sur la carte qui renvoie à la « Liste des favoris », placé en bas à gauche de la carte. Liste des favoris

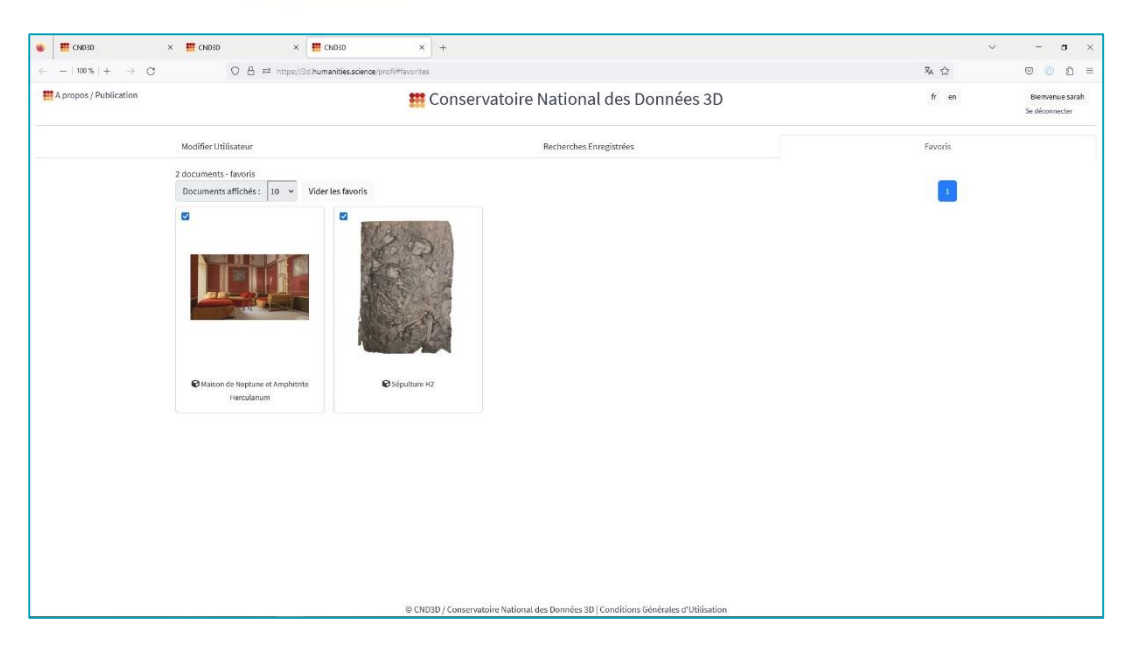

*Figure 38: Liste des favoris pour un utilisateur*

Sur cette page on peut vider la liste de favoris en cliquant sur le bouton.

Pour mettre à jour sa liste de favoris, il suffit de cocher/ décocher un objet, soit depuis la carte, soit depuis la liste des favoris d'un utilisateur.

### <span id="page-24-0"></span>CONTACTER L'EQUIPE

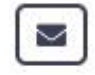

L'équipe du Conservatoire reste à votre disposition, une adresse mail commune renvoie vers toute l'équipe du développement au support.

[contact@humanities.science](mailto:contact@humanities.science)

#### En savoir plus :

Nous vous conseillons également la lecture de cet article qui détaille un peu plus le fonctionnement du conservatoire : <https://hal.archives-ouvertes.fr/hal-02733470/document>

Enfin, si vous avez des remarques, des suggestions, n'hésitez pas à nous les faire parvenir à l'adresse suivante : [cnd3d@humanities.science](file:///C:/Users/MCY/AppData/Roaming/Microsoft/Word/cnd3d@humanities.science)